# DATAPROJEKTOR

# Nettverksfunksjonsguide

- Sørg for at du leser "Forsiktighetsregler" og "Forholdsregler under drift" i "Bruksanvisning", og sørg for at du bruker dette produktet på korrekt måte.
- Oppbevar denne bruksanvisningen på et trygt sted for fremtidig bruk.
- For informasjon om projektormodellene som dekkes av denne håndboken og for de nyeste oppdateringene, besøk CASIOs nettsted nedenfor.

https://world.casio.com/manual/projector/

- Innholdet i denne bruksanvisningen kan forandres uten forvarsel.
- Kopiering av denne bruksanvisningen, enten helt eller delvis, er forbudt. Du har tillatelse til å bruke denne bruksanvisningen for ditt eget personlige bruk. All annen bruk er forbudt uten tillatelse fra CASIO COMPUTER CO., LTD.
- CASIO COMPUTER CO., LTD. skal ikke holdes ansvarlig for tapte inntekter eller krav fra tredjeparter som oppstår fra bruk av dette produktet eller denne bruksanvisningen.
- CASIO COMPUTER CO., LTD. skal ikke holdes ansvarlig for tap eller tapte inntekter på grunn av tap av data som skyldes funksjonsfeil eller vedlikehold av dette produktet, eller hvilken som helst annen grunn.
- Prøveskjermbildene som vises i denne bruksanvisningen er kun for illustrative formål, og det kan være at de ikke er akkurat de samme som skjermbildene som faktisk blir produsert av produktet.
- Skjermdumpene i denne bruksanvisningen er alle fra den engelske versjonen. Noe av terminologien som brukes i den forklarende teksten er også basert på skjermdumper fra den engelske versjonen.

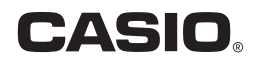

# Innhold

# [Veiledning for miljøoppsett](#page-4-0)

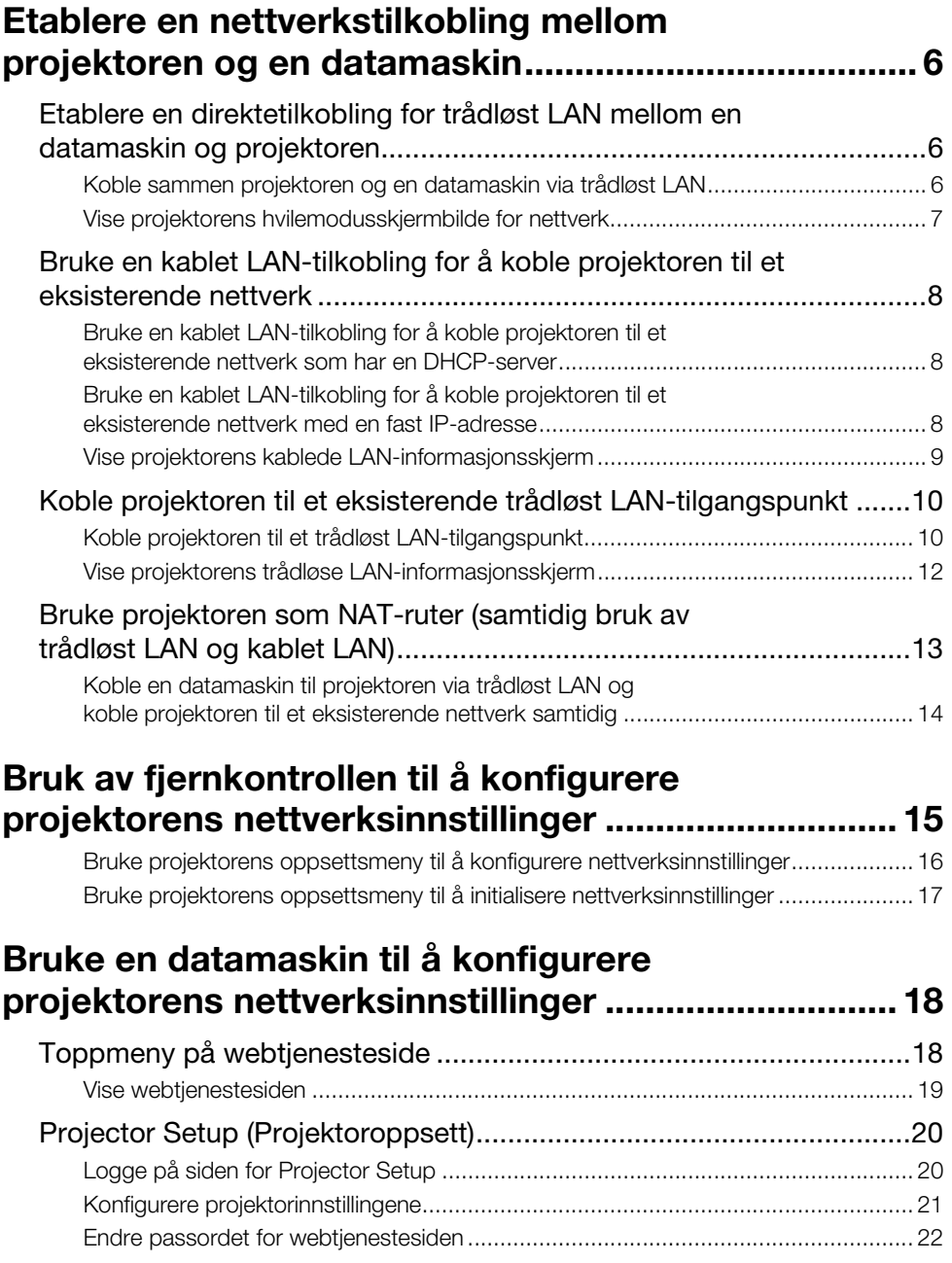

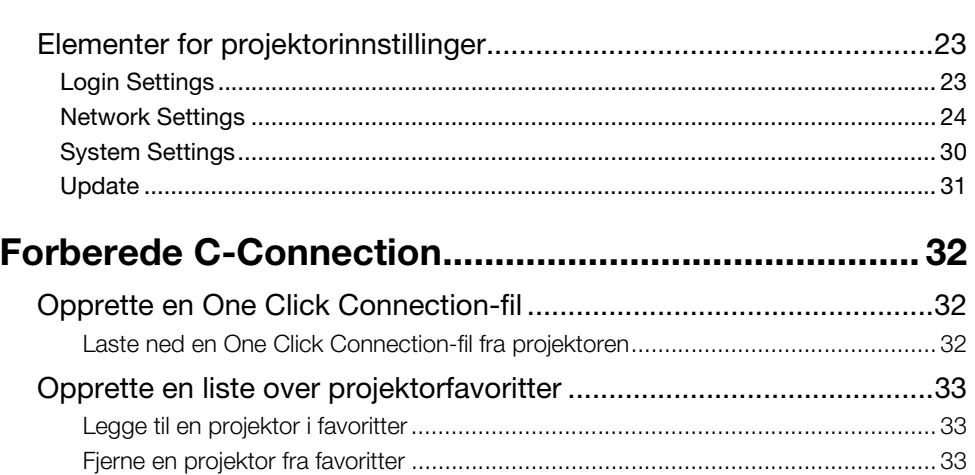

[Eksportere data fra favoritter.................................................................................... 34](#page-33-0) [Importere data fra favoritter...................................................................................... 34](#page-33-1)

[Opplæring](#page-34-0)

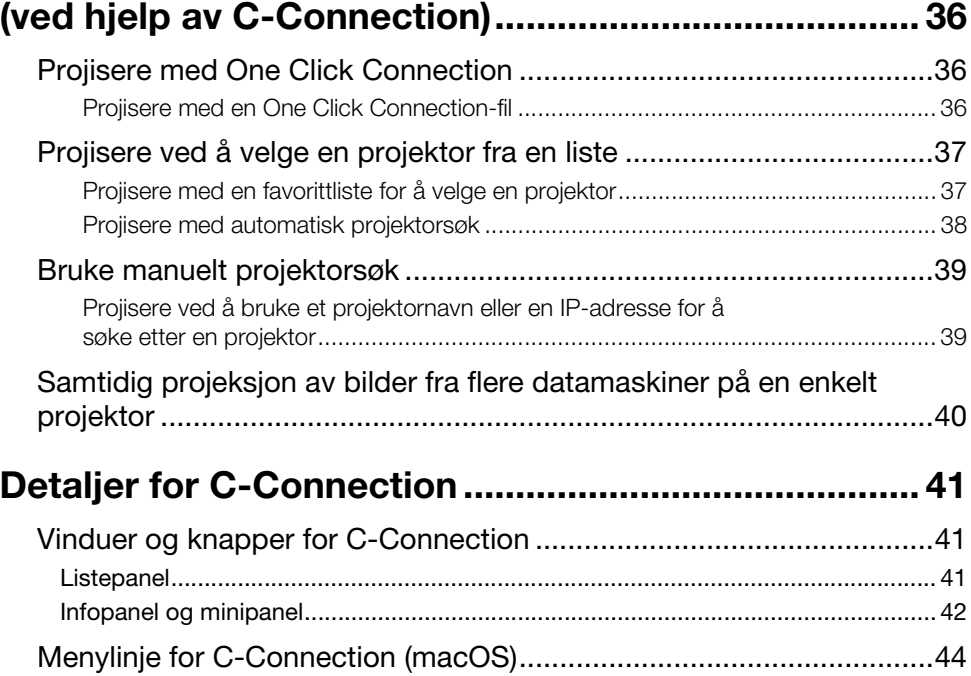

Nettverksprojisering av et dataskjermbilde

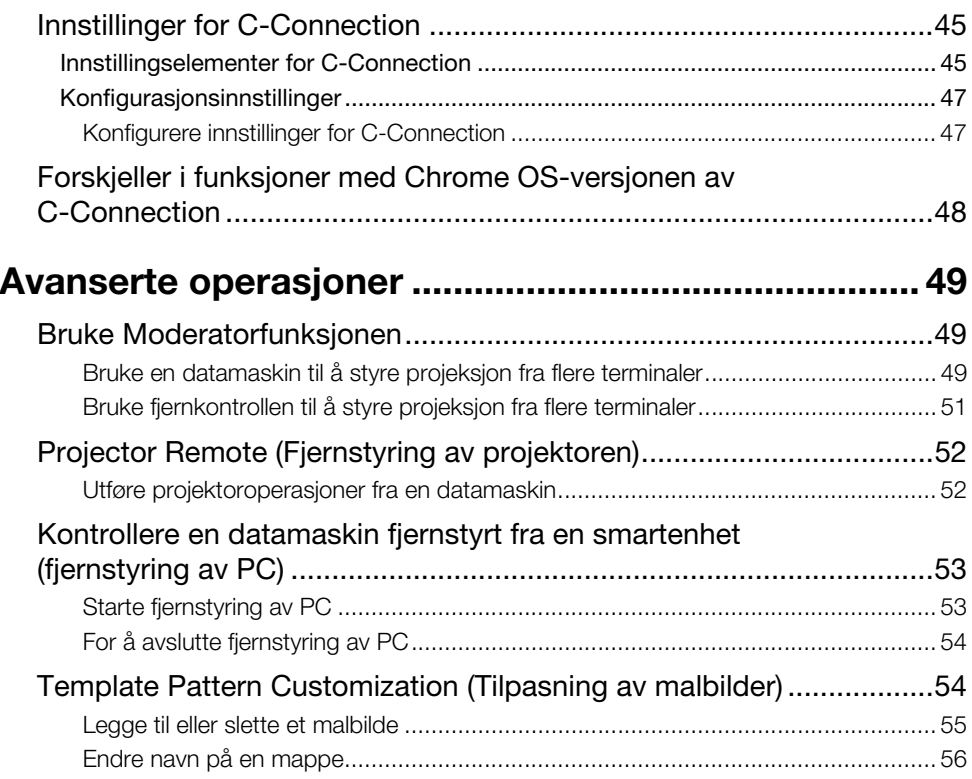

# [Vedlegg til nettverksadministrator](#page-56-0)

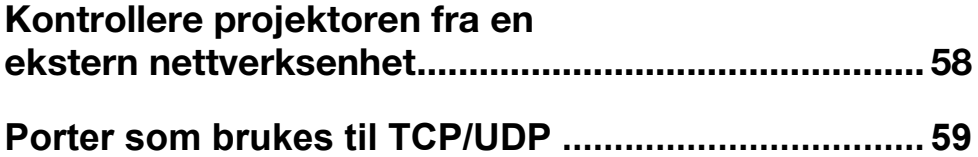

# <span id="page-4-0"></span>Veiledning for miljøoppsett

Innholdet i denne veiledningen for miljøoppsett er ment hovedsakelig for nettverksadministratorer. Den inneholder informasjon om hvordan sette opp et miljø som muliggjør nettverksprojeksjon fra projektoren. Denne veiledningen for miljøoppsett dekker emnene nedenfor.

- Konfigurere et nettverk som inkluderer projektoren (inkludert hvordan du kobler til et eksisterende nettverk)
- Detaljer om nettverksoppsett for projektoren
- Opprettelse av projeksjonsfiler for nettverksbrukere (One Click Connection-filer, listefiler for favoritter)

2

# <span id="page-5-0"></span>Etablere en nettverkstilkobling mellom projektoren og en datamaskin

For å starte nettverksprojeksjon fra en datamaskin må det være en nettverkstilkobling mellom datamaskinen og projektoren.

# <span id="page-5-1"></span>Etablere en direktetilkobling for trådløst LAN mellom en datamaskin og projektoren

Med denne konfigurasjonen brukes projektoren som et trådløst LAN-tilgangspunkt. En datamaskin kobles direkte til projektoren via en trådløs LAN-nettverkstilkobling.

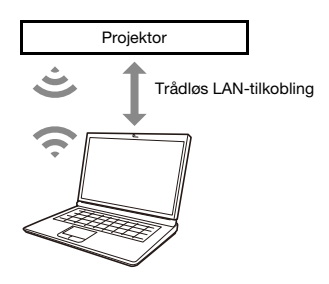

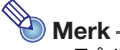

- Trådløs tilkobling krever bruk av trådløs adapter YW-41, som kanskje har blitt levert med projektoren din og som du ellers må kjøpe separat. For informasjon om hvorvidt den trådløse adapteren følger med projektoren din, se "Utpakking" i bruksanvisningen som er tilgjengelig fra CASIOs nettsted.
- Du kan ha opptil åtte datamaskiner og/eller smartenheter koblet til en enkelt projektor samtidig på et trådløst LAN.

## <span id="page-5-2"></span>Koble sammen projektoren og en datamaskin via trådløst LAN

#### 1. Koble trådløs adapter YW-41 til projektorens USB-A-port.

- Kontroller at projektoren er slått av før du kobler til den trådløse adapteren. Når du har koblet til den trådløse adapteren, slår du på projektoren.
- 2. På projektorens hvilemodusskjermbilde for nettverk (side [7\)](#page-6-0) noterer du deg projektorens SSID.
- 3. På datamaskinen, koble til projektorens SSID via trådløst LAN.

# <span id="page-6-0"></span>Vise projektorens hvilemodusskjermbilde for nettverk

• Projektoroperasjon

- 1. Trykk på [INPUT]-tasten for å vise inngangsmenyen.
- 2. Bruk tastene [INPUT], [▲] og [▼] for å velge "Nettverk" og trykk deretter på [ENTER]-tasten.
	- Dette viser hvilemodusskjermbildet for nettverk.

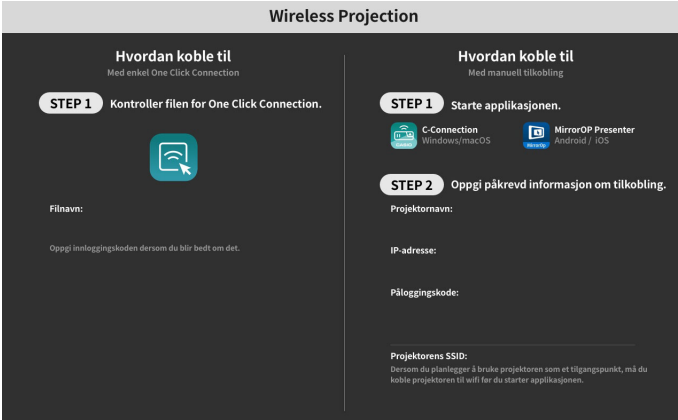

Informasjonen som vises på skjermen er forklart nedenfor.

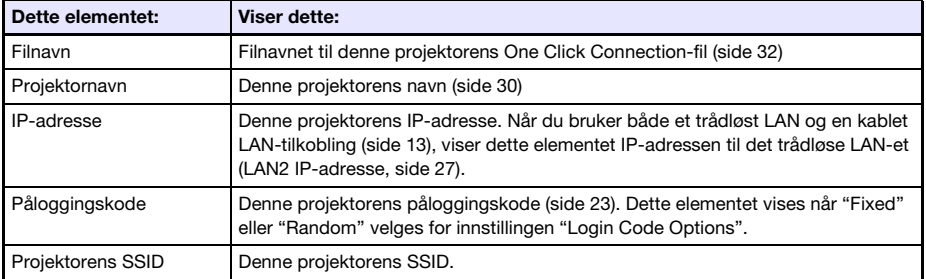

# <span id="page-7-0"></span>Bruke en kablet LAN-tilkobling for å koble projektoren til et eksisterende nettverk

Du kan bruke en LAN-kabel til å koble projektoren til et eksisterende nettverk.

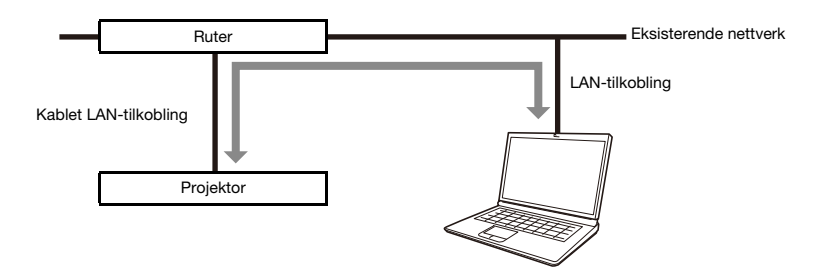

### <span id="page-7-1"></span>Bruke en kablet LAN-tilkobling for å koble projektoren til et eksisterende nettverk som har en DHCP-server

- 1. Bruk en LAN-kabel for å koble projektoren til det eksisterende nettverket.
- 2. Vis projektorens kablede LAN-informasjonsskjerm (side [9](#page-8-0)), og bruk den for å bekrefte at projektoren er riktig koblet til nettverket.

## <span id="page-7-2"></span>Bruke en kablet LAN-tilkobling for å koble projektoren til et eksisterende nettverk med en fast IP-adresse

1. Bruk en LAN-kabel for å koble projektoren til det eksisterende nettverket.

#### 2. Angi projektorens faste IP.

- **•** Projektoroperasion
- (1) Trykk på [MENU]-tasten for å vise oppsettmenyen.
- (2) Velg følgende i rekkefølge: "Nettverksinnstillinger" → "Nettverksinnstillinger". Deretter trykker du på [ENTER]-tasten.
- (3) Bekreft at "IP-innstilling(LAN1)" er valgt, og trykk deretter på [(3) eller [ $\blacktriangleright$ ] for å velge "Manuell".
- (4) Skriv inn den aktuelle informasjonen for innstillingene "IP-adresse", "Nettverksmaske" og "Standard systemport".
- (5) Velg "Oppdater nettverksinnstillinger" og trykk deretter på [ENTER]-tasten.
- (6) Bruk tastene [▲] og [▼] for å velge "Ja" og trykk deretter på [ENTER]-tasten.
	- Dette starter nettverkssystemet på nytt. Omstart oppdaterer innstillingene og viser deretter hvilemodusskjermbildet for nettverk.

#### 3. Vis projektorens kablede LAN-informasjonsskjerm (side [9](#page-8-0)), og bruk den for å bekrefte at projektoren er riktig koblet til nettverket.

#### Merk

 Hvis du trenger å konfigurere DNS-serverinnstillinger, bruk projektorens webtjenesteside. Se ["Konfigurere projektorinnstillingene](#page-20-0)" (side [21\)](#page-20-0) for mer informasjon.

# <span id="page-8-0"></span>Vise projektorens kablede LAN-informasjonsskjerm

- Projektoroperasjon
- 1. Trykk på [MENU]-tasten for å vise oppsettmenyen.
- 2. Velg følgende i rekkefølge: "Nettverksinnstillinger"  $\rightarrow$  "Kablede LAN-info". Deretter trykker du på [ENTER]-tasten.
	- Dette viser skjermbildet Kablede LAN-info.
	- Informasjonen som vises på skjermen er forklart nedenfor.

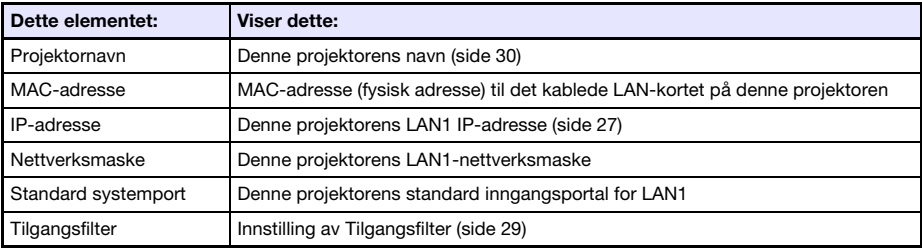

# <span id="page-9-0"></span>Koble projektoren til et eksisterende trådløst LAN-tilgangspunkt

Bruk fremgangsmåten i dette avsnittet for å koble projektoren til et trådløst LAN-tilgangspunkt som er i drift.

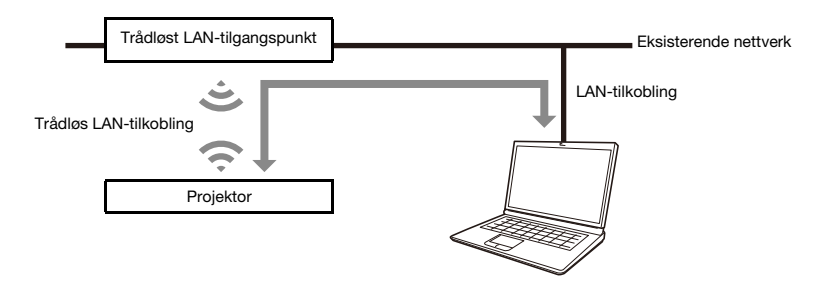

# <span id="page-9-1"></span>Koble projektoren til et trådløst LAN-tilgangspunkt

- 1. Utfør trinn 1 til 3 under "[Koble sammen projektoren og en datamaskin via](#page-5-2)  [trådløst LAN](#page-5-2)" (side [6](#page-5-2)).
	- Bruk datamaskinen tilkoblet via trådløst LAN for å konfigurere projektorinnstillingene.
- 2. På projektorens hvilemodusskjermbilde for nettverk (side [7\)](#page-6-0) noterer du deg projektorens IP-adresse.
- 3. Start opp datamaskinens nettleser, skriv inn projektorens IP-adresse i adressefeltet og trykk deretter på datamaskinens [Enter]-tast.
	- Dette viser projektorens webtjenesteside (side [18](#page-17-1)).
- 4. Bruk webtjenestesiden til å sette projektoren i Client Mode (kreves for å koble til et eksternt trådløst LAN-tilgangspunkt).
	- (1) På tittellinjen i webtjenestesidens vindu, klikk på [Setup]-knappen.
	- (2) Skriv inn passordet (standardinnstilling: admin) i "Password"-boksen og klikk deretter på [Login]-knappen.
	- (3) Klikk på "Wireless LAN Settings".
	- (4) Velg avmerkingsboksen "Enable Client Mode".

#### 5. Koble projektoren til det trådløse LAN-tilgangspunktet.

- (1) Klikk på [Scan Access Point]-knappen.
	- $\bullet$  Når skanningen er fullført, vises pil ned ( $\blacktriangledown$ ) på høyre side av "External Access Point SSID"-boksen.
- (2) Klikk på ▼-knappen. På listen som vises, klikker du på SSID-en til det trådløse
	- LAN-tilgangspunktet du vil koble projektoren sammen med.
	- Dette legger inn SSID-en du klikket på.
	- Hvis du kjenner tegnstrengen som representerer SSID for det trådløse LAN-tilgangspunktet, kan du skrive det manuelt inn i boksen "External Access Point SSID" uten å klikke på [Scan Access Point]-knappen.
- (3) Klikk på boksen "Security". Velg krypteringen du ønsker å bruke for det trådløse LAN-tilgangspunktet på listen som dukker opp.
- (4) Skriv inn passordet til det trådløse LAN-tilgangspunktet i boksen "Passphrase/WEP Key".

# **Merk**

- Utfør operasjonen nedenfor når du kobler projektoren til et eksisterende nettverk som er et fast IP-miljø.
	- (1) I sidefeltet klikker du på "Network Settings" (den nederste).
	- (2) Velg avmerkingsboksen "LAN1 IP Settings (Auto if not checked)".
	- (3) Skriv inn den aktuelle informasjonen for innstillingene "IP Address", "Subnet Mask", "Default Gateway" og "DNS Server".

#### 6. Klikk på [Save changes]-knappen.

- Som respons på dialogboksen som spør deg om du ønsker å starte på nytt, klikker du på [Reboot now]-knappen. Vent til projektoren starter på nytt.
- På dette tidspunktet vil den trådløse LAN-tilkoblingen mellom projektoren og datamaskinen være avsluttet.
- Hvilemodusskjermbildet for nettverk vises når du starter projektoren på nytt.

#### 7. Kontroller om projektoren er koblet til det trådløse LAN-tilgangspunktet.

- Utfør fremgangsmåten under "[Vise projektorens trådløse LAN-informasjonsskjerm"](#page-11-0) (side [12](#page-11-0)) og bekreft deretter informasjonen nedenfor.
	- Elementet "Driftsmodus" på informasjonsskjermbildet for trådløst LAN er "Client Mode".

# <span id="page-11-0"></span>Vise projektorens trådløse LAN-informasjonsskjerm

- Projektoroperasjon
- 1. Trykk på [MENU]-tasten for å vise oppsettmenyen.
- 2. Velg følgende i rekkefølge: "Nettverksinnstillinger"  $\rightarrow$  "Trådløs LAN-info". Deretter trykker du på [ENTER]-tasten.
	- Dette viser skjermbildet Trådløs LAN-info.
	- Informasjonen som vises på skjermen er forklart nedenfor.

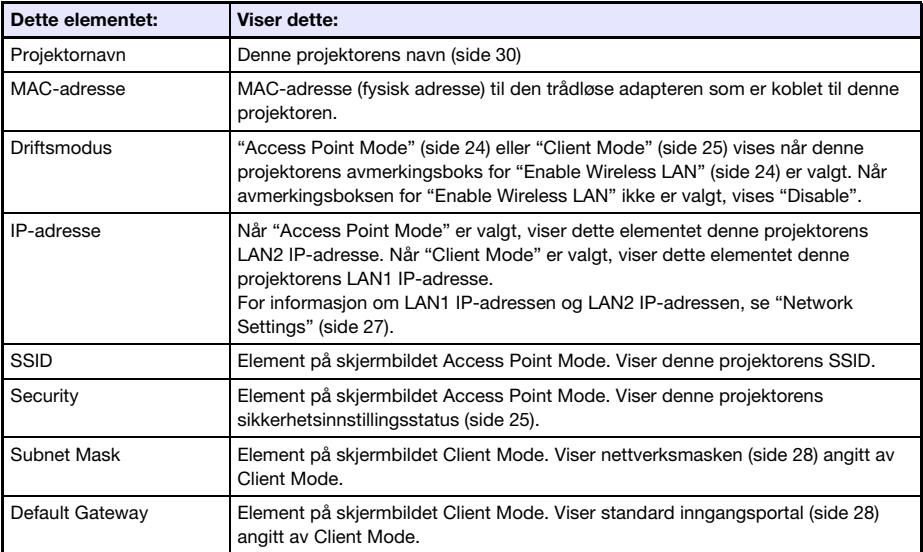

# <span id="page-12-0"></span>Bruke projektoren som NAT-ruter (samtidig bruk av trådløst LAN og kablet LAN)

Projektoren kan kobles til et eksisterende nettverk via et kablet LAN mens det samtidig kobles til en eller flere terminaler (datamaskiner og/eller smartenheter) via en trådløs LAN-tilkobling. I denne konfigurasjonen fungerer projektoren som en NAT-ruter, som er i stand til datakommunikasjon med trådløs LAN-side og kablet LAN-side.

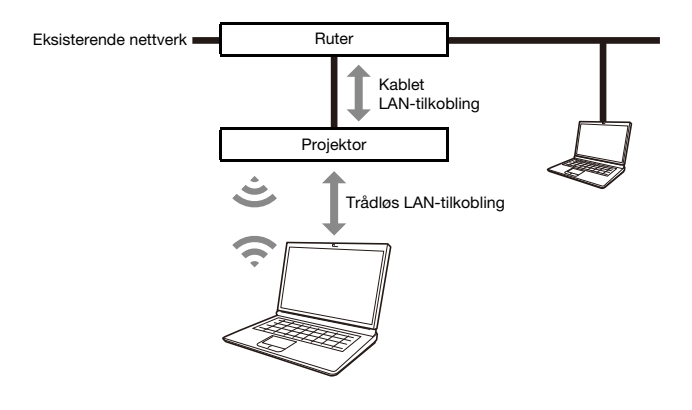

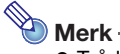

- Trådløs tilkobling krever bruk av trådløs adapter YW-41, som kanskje har blitt levert med projektoren din og som du ellers må kjøpe separat. For informasjon om hvorvidt den trådløse adapteren følger med projektoren din, se "Utpakking" i bruksanvisningen som er tilgjengelig fra CASIOs nettsted.
- Du kan ha opptil åtte datamaskiner og/eller smartenheter koblet til en enkelt projektor samtidig på et trådløst LAN.

### <span id="page-13-0"></span>Koble en datamaskin til projektoren via trådløst LAN og koble projektoren til et eksisterende nettverk samtidig

- 1. Utfør trinn 1 til 3 under "[Koble sammen projektoren og en datamaskin via](#page-5-2)  [trådløst LAN](#page-5-2)" (side [6](#page-5-2)).
- 2. Bruk en LAN-kabel for å koble projektoren til det eksisterende nettverket.
	- Avhengig av eksisterende nettverksmiljø, utfører du en av følgende operasjoner: "[Bruke en](#page-7-1)  [kablet LAN-tilkobling for å koble projektoren til et eksisterende nettverk som har en](#page-7-1)  [DHCP-server](#page-7-1)" (side [8](#page-7-1)) eller "[Bruke en kablet LAN-tilkobling for å koble projektoren til et](#page-7-2)  [eksisterende nettverk med en fast IP-adresse"](#page-7-2) (side [8\)](#page-7-2).

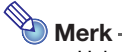

- Hvis du vil endre SSID-visningsnavnet eller andre innstillinger for projektorens trådløse LAN-tilgangspunkt, bruk fremgangsmåten under ["Konfigurere projektorinnstillingene"](#page-20-0) (side [21](#page-20-0)) for å endre innstillingene for elementene som er inkludert under "[Access Point Mode](#page-23-1)" (side [24\)](#page-23-1).
- Hvis projektoren samtidig er koblet til både et trådløst LAN og et kablet LAN med den ovennevnte typen tilkobling, vil den trådløse LAN-datamaskinen kunne få tilgang til det kablede LAN under de innledende standardprojektorinnstillingene. "[Access Filter](#page-28-0)"-innstillinger (side [29\)](#page-28-0) kan konfigureres for å blokkere kablet LAN-tilgang fra det trådløse LAN-et, eller bare tillate internettilgang fra det trådløse LAN-et.

# <span id="page-14-0"></span>Bruk av fjernkontrollen til å konfigurere projektorens nettverksinnstillinger

Du kan konfigurere projektorens grunnleggende nettverksinnstillinger med projektorens fjernkontroll ved hjelp av oppsettsmenyen som vises på projeksjonsskjermen.

- $\bigotimes$  Merk -
	- For å konfigurere mer avanserte nettverksinnstillinger, bruk projektorens webtjenesteside (side [18\)](#page-17-1).
	- Operasjonene nedenfor kan utføres kun ved hjelp av projektorens oppsettsmeny. For disse er det ingen tilsvarende innstillingselementer på projektorens webtjenesteside.
		- Vise "Kablede LAN-info" og "Trådløs LAN-info"
		- Endre "Fjernstyring på"-innstillingen
		- Endre "PJLink-autentifisering"-innstillingen

Se tabellen nedenfor for informasjon om disse innstillingene.

#### Innstillingselementer for nettverk på meny for projektorinnstillinger

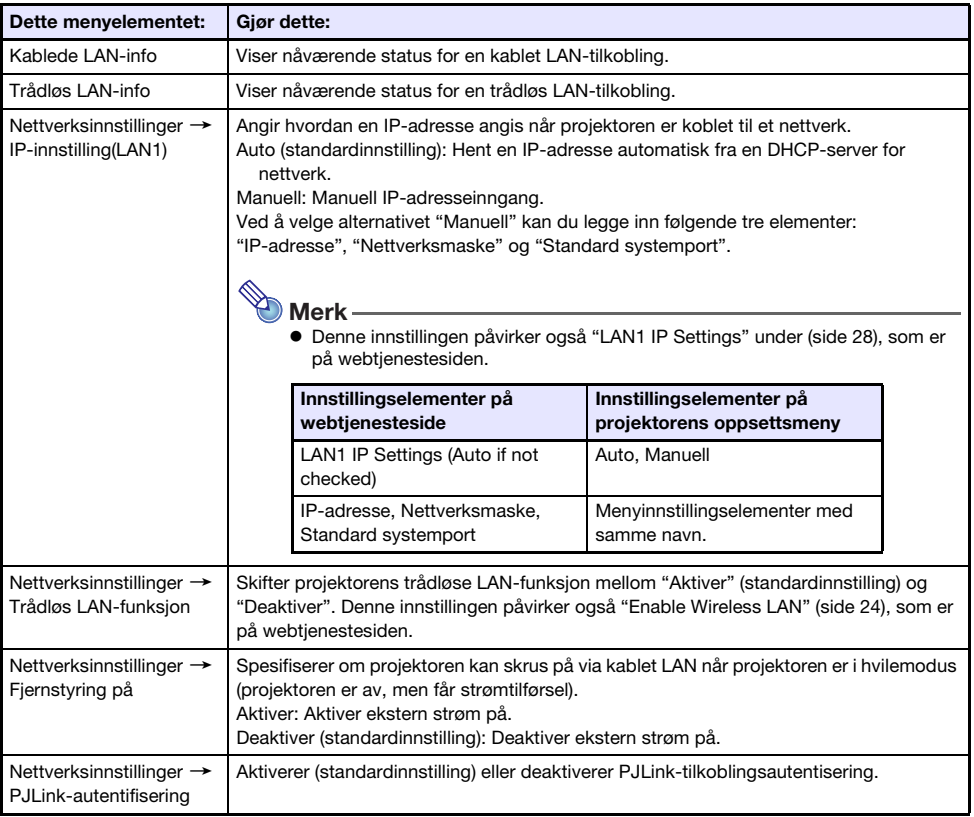

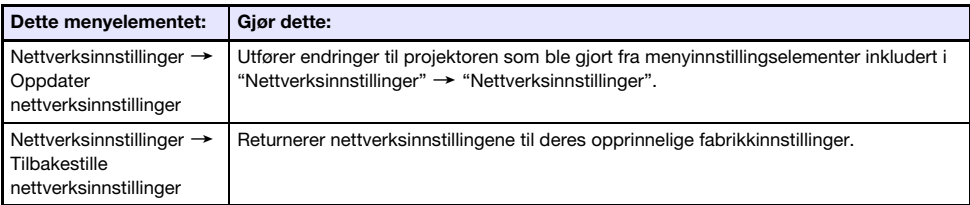

### <span id="page-15-0"></span>Bruke projektorens oppsettsmeny til å konfigurere nettverksinnstillinger

- **•** Projektoroperasjon
- 1. Vis projektorens hvilemodusskjermbilde for nettverk (side [7](#page-6-0)).
- 2. Trykk på [MENU]-tasten for å vise oppsettmenyen.
- 3. Velg følgende i rekkefølge: "Nettverksinnstillinger"  $\rightarrow$  "Nettverksinnstillinger". Deretter trykker du på [ENTER]-tasten.
- 4. Konfigurer innstillingene du ønsker.
- 5. Når alle innstillingene er som du ønsker, velg "Oppdater nettverksinnstillinger" og trykk deretter på [ENTER]-tasten.

Dette viser en bekreftelsesdialogboks som spør om du ønsker å oppdatere.

- **6.** Bruk tastene [ $\triangle$ ] og [ $\blacktriangledown$ ] for å velge "Ja" og trykk deretter på [ENTER]-tasten.
	- Dette starter nettverkssystemet på nytt. Omstart oppdaterer innstillingene og viser deretter hvilemodusskjermbildet for nettverk.

### <span id="page-16-0"></span>Bruke projektorens oppsettsmeny til å initialisere nettverksinnstillinger

- Merk -
	- Fremgangsmåten nedenfor kan brukes til å initialisere alle elementer som er inkludert i "Nettverksinnstillinger" på projektorens oppsettsmeny. Selv om den også initialiserer de fleste elementene som er inkludert i "Projector Setup" på webtjenestesiden (se ["Elementer for](#page-22-0)  [projektorinnstillinger"](#page-22-0) på side [23\)](#page-22-0), blir de nåværende innstillingene for elementene nedenfor opprettholdt.

Projector name, User List, Crestron Control, Firmware Update

- 1. Utfør trinn 1 til 3 i fremgangsmåten under ["Bruke projektorens oppsettsmeny til](#page-15-0)  [å konfigurere nettverksinnstillinger](#page-15-0)" (side [16\)](#page-15-0).
- 2. Velg "Tilbakestille nettverksinnstillinger" og trykk deretter på [ENTER]-tasten. Dette viser en bekreftelsesdialogboks som spør om du ønsker å utføre initialisering.
- 3. Bruk tastene [A] og [V] for å velge "Ja" og trykk deretter på [ENTER]-tasten.
	- Dette starter nettverkssystemet på nytt. Omstart initialiserer innstillingene og viser deretter hvilemodusskjermbildet for nettverk.

# <span id="page-17-0"></span>Bruke en datamaskin til å konfigurere projektorens nettverksinnstillinger

Du kan bruke nettleseren til en datamaskin for å få tilgang til projektorens webtjenesteside for å konfigurere projektorens nettverksinnstillinger og utføre forskjellige andre operasjoner.

# <span id="page-17-1"></span>Toppmeny på webtjenesteside

Visning av webtjenestesiden viser først toppmenyen som vist nedenfor.

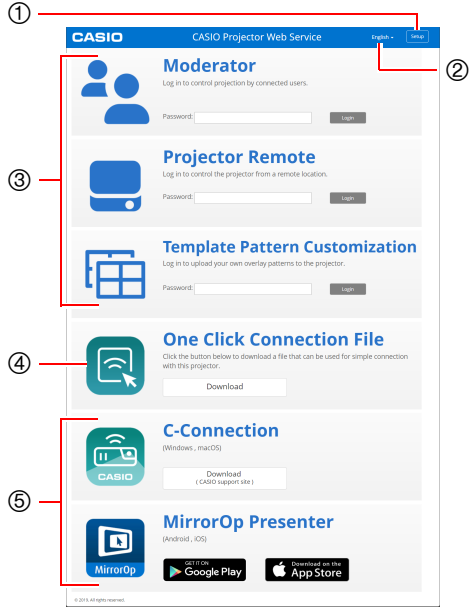

- [Setup]-knapp Klikk for å få tilgang til projektorens detaljerte nettverksinnstillinger.
- (2) Språkvalgsknapp Klikk for å vise en liste over språk og velg det du vil bruke på webtjenestesiden.
- Påloggingsmeny for funksjoner Denne menyen åpner funksjonssidene Moderator (side [49](#page-48-1)), Projector Remote (side [52](#page-51-0)) og Template Pattern Customization (side [54](#page-53-1)).
- One Click Connection File Se "[Opprette en One Click Connection-fil"](#page-31-1) (side [32\)](#page-31-1).
- <span id="page-17-2"></span>Lenker til tilkoblingsprogrammer Disse er nedlastingslenker til C-Connection for en datamaskin og MirrorOp Presenter for smartenheter.

# <span id="page-18-0"></span>Vise webtjenestesiden

Du kan bruke en av operasjonene nedenfor til å vise webtjenestesiden.

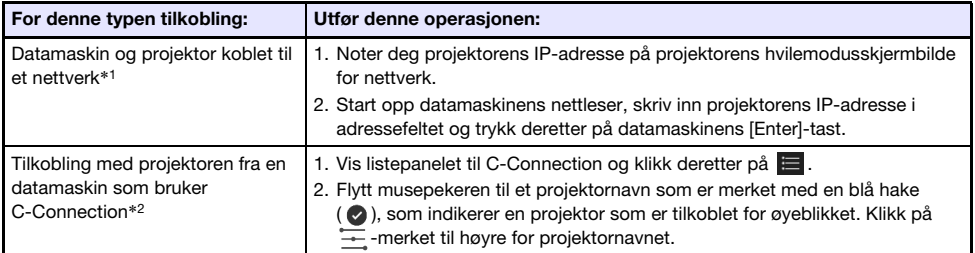

\*1 Denne operasjonen kan brukes til å vise webtjenestesiden selv om projektoren og datamaskinen er koblet sammen med en LAN-kabel mens begge er tildelt faste IP-adresser. For informasjon om spesifisering av projektorens faste IP-adresse, se trinn 2 i fremgangsmåten under "[Bruke en kablet](#page-7-2)  [LAN-tilkobling for å koble projektoren til et eksisterende nettverk med en fast IP-adresse](#page-7-2)" (side [8\)](#page-7-2).

\*2 Se ["Nettverksprojisering av et dataskjermbilde \(ved hjelp av C-Connection\)](#page-35-0)" (side [36\)](#page-35-0).

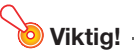

 Avhengig av konfigurasjonen av nettleseren din, kan det hende at forsøk på å åpne webtjenestesiden fører til at det vises en dialogboks som advarer deg om sikkerhets- og personvernproblemer. Merk at det ikke er noen sikkerhets- eller personvernproblemer å bekymre seg for, så du kan ignorere advarselen og åpne projektorens webtjenesteside.

# <span id="page-19-0"></span>Projector Setup (Projektoroppsett)

Denne delen forklarer hvordan du konfigurerer detaljerte nettverksinnstillinger for projektoren.

# <span id="page-19-1"></span>Logge på siden for Projector Setup

- 1. Bruk datamaskinen til å vise projektorens webtjenesteside (side [19\)](#page-18-0).
- 2. På tittellinjen i webtjenestesidens vindu, klikk på [Setup]-knappen.
- 3. Skriv inn passordet (standardinnstilling: admin) inn i boksen "Password", og klikk deretter på [Login]-knappen.
	- "admin" vil bli lagt inn automatisk som brukernavnet i boksen "User Name". Ikke endre det.
	- Hvis påloggingen er vellykket, vil siden for Projector Setup vises.
	- Betydningen av ikonene som vises nederst på denne siden er beskrevet nedenfor.

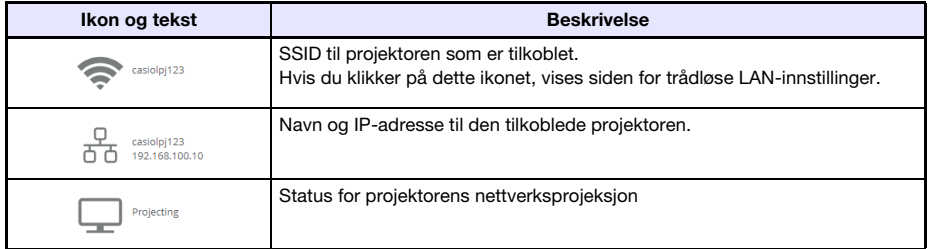

4. For å gå tilbake til toppmenyen på webtjenestesiden, klikk  $\mathbf{E}$  i tittellinjen i vinduet og klikk deretter på [Home]-knappen.

# <span id="page-20-0"></span>Konfigurere projektorinnstillingene

- 1. Utfør trinn 1 til 3 under "[Logge på siden for Projector Setup](#page-19-1)" (side [20\)](#page-19-1).
- 2. Klikk på en lenke for å vise siden der du vil konfigurere innstillingene eller siden der du vil vise informasjonen.

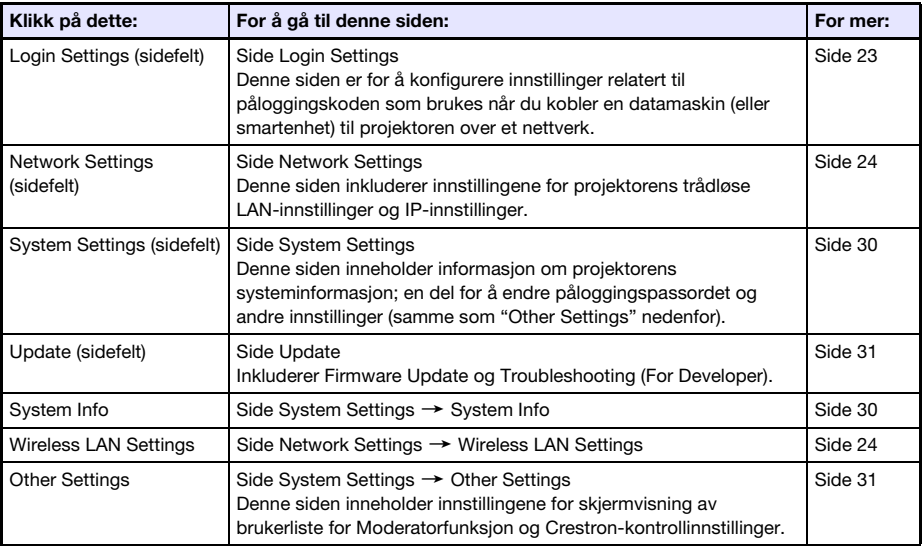

#### 3. På siden som vises, konfigurerer du innstillingene etter behov.

 For å avbryte alle endringene du har gjort på siden til projektoren, klikker du på [Discard changes]-knappen. For å forkaste endringene dine, klikker du på [Yes. Refresh the page]-knappen i bekreftelsesdialogboksen. Hvis du vil opprettholde endringene uten å avbryte dem, klikker du på [No. Cancel the page refresh.]-knappen.

#### 4. For å bruke alle endringene du har gjort på siden til projektoren, klikker du på [Save changes]-knappen.

- Hvis ingen av innstillingene du konfigurerte krever omstart av projektoren, vil følgende melding vises: "Changes were applied successfully.".
- Hvis noen av innstillingene du konfigurerte krever omstart av projektoren, vil en dialogboks for omstart vises. For å starte projektoren på nytt umiddelbart, klikker du på [Reboot now]-knappen. Hvis du vil konfigurere andre innstillinger før du starter på nytt, klikker du på [Reboot later]-knappen.
- Hvis du klikket på [Reboot later]-knappen i dialogboksen for omstart, vil en av operasjonene nedenfor bruke endringene i innstillinger for projektoren.
	- Etter at du har konfigurert andre innstillinger, klikker du på [Save changes]-knappen. På dialogboksen for omstart som kommer opp, trykker du på [Reboot now]-knappen.
	- Slå projektoren av og så på igjen.

#### $5.$  Når du er ferdig, klikker du på  $\boxdot$  i tittellinjen i vinduet, og klikker deretter på [Home]-knappen.

### <span id="page-21-0"></span>Endre passordet for webtjenestesiden

#### **Wiktia!**

- Når du kobler projektoren til et nettverk, må du endre standardpassordene nedenfor til passordene du ønsker å bruke.
- 1. Utfør trinn 1 til 3 under "[Logge på siden for Projector Setup](#page-19-1)" (side [20\)](#page-19-1).
- 2. I sidelinien klikker du på følgende lenker i rekkefølge: "System Settings"  $\rightarrow$ "Change Passwords".
	- Dette viser siden Change Passwords.
	- Utfør begge eller en av operasjonene i trinn 3 for å endre Admin Password og trinn 4 for å endre Moderatorpassord.

#### 3. Endre Admin Password.

- Admin Password er påloggingspassordet for siden Projector Setup (side [20](#page-19-1)). Dette passordet brukes også når du logger inn på projektoren fra en PJLink-enhet (side [58\)](#page-57-0).
- Hvert tegn du skriver inn er skjult og angitt med en prikk (•) i inntastingsboksen.
- (1) For "Admin Password", skriv inn gjeldende Admin Password i "Old password"-boksen. Standardinnstillingen for Admin Password er: admin.
- (2) Under "Admin Password", skriv inn det nye passordet i både "New password"- og "Reinput Password"-boksen.
	- Et passord må ha minst fem tegn og kan ha opptil 50 tegn.
	- Du kan bruke følgende typer tegn: tall, alfanumeriske tegn (store bokstaver eller små bokstaver) eller enkeltbytesymboler.
	- En passordstyrkeindikator under inntastingsboksen viser styrken på passordet som skrives inn i "New password".

#### 4. Endre Moderatorpassord.

- Moderatorpassord er påloggingspassordet for de følgende funksjonssidene: Moderator (side [49\)](#page-48-1), Projector Remote (side [52](#page-51-0)) og Template Pattern Customization (side [54](#page-53-1)).
- Hvert tegn du skriver inn er skjult og angitt med en prikk (•) i inntastingsboksen.
- (1) For "Moderator/Projector Remote/Template Password", skriv inn gjeldende Moderatorpassord i boksen "Old password".
	- Standardinnstillingen for Moderatorpassord er: moderator.
- (2) For "Moderator/Projector Remote/Template Password", skriv inn det nye passordet i både "New password"- og "Reinput Password"-boksen.
	- Antall tegn, tillatelige tegn og passordstyrkeindikator er de samme som for Admin Password.

#### 5. For å bruke det nye passordet, klikker du på [Save changes]-knappen.

# <span id="page-22-0"></span>Elementer for projektorinnstillinger

# <span id="page-22-1"></span>Login Settings

Påloggingsinnstillinger lar deg angi påloggingskoden for projektorens kobling fra C-Connection på en datamaskin eller MirrorOp Presenter på en smartenhet. Du kan også bruke det til å vise tilkoblingsinformasjon på projeksjonsskjermen.

<span id="page-22-2"></span>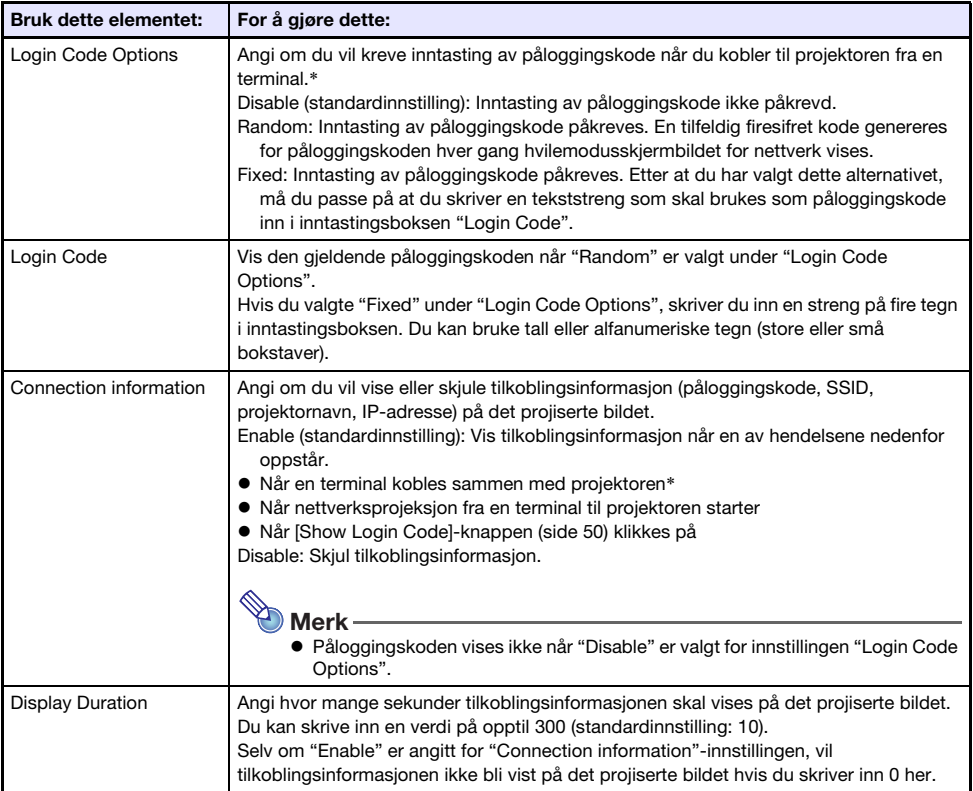

\* Når projektoren er koblet til en datamaskin som bruker C-Connection eller til en smartenhet som bruker MirrorOp Presenter.

<span id="page-23-0"></span>Network Settings inkluderer projektorens trådløse LAN-innstillinger og IP-innstillinger.

#### <span id="page-23-3"></span>Wireless LAN Settings

Denne siden er for å konfigurere detaljerte innstillinger relatert til projektorens trådløse LAN-tilkobling.

<span id="page-23-2"></span>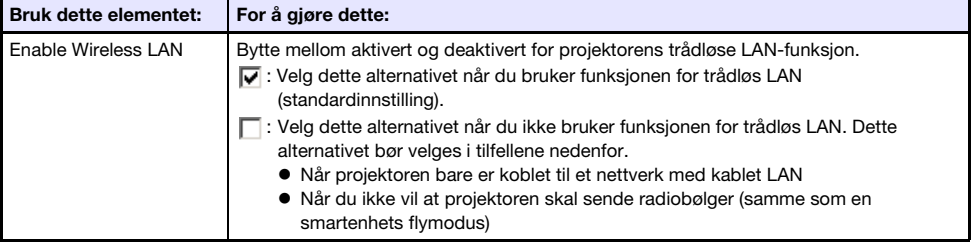

<span id="page-23-1"></span>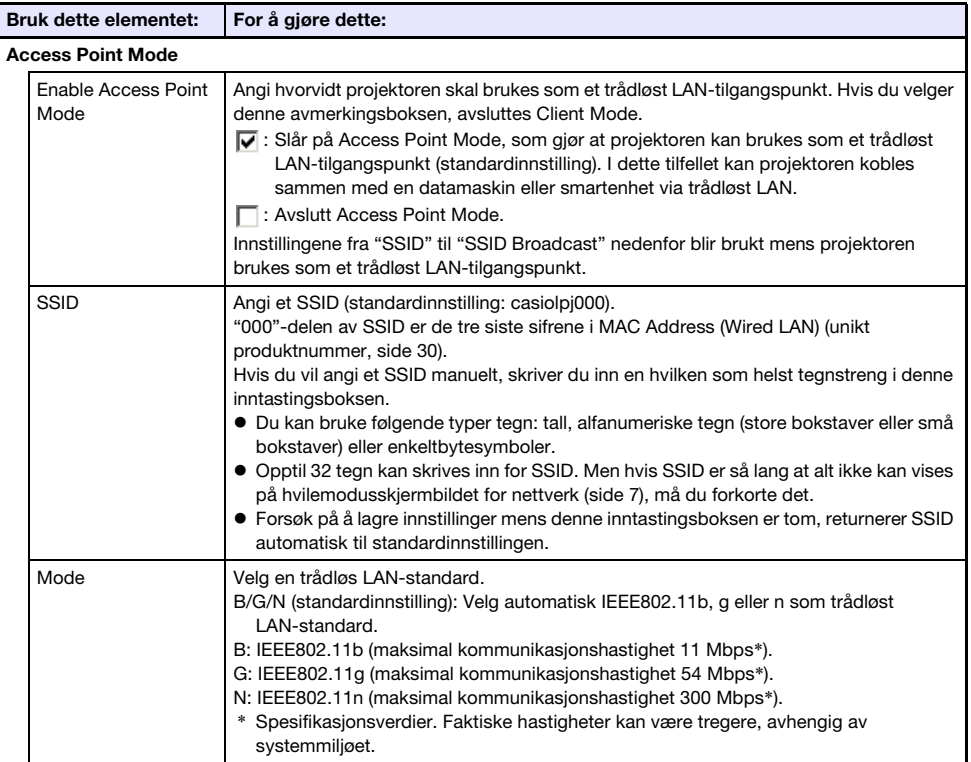

<span id="page-24-0"></span>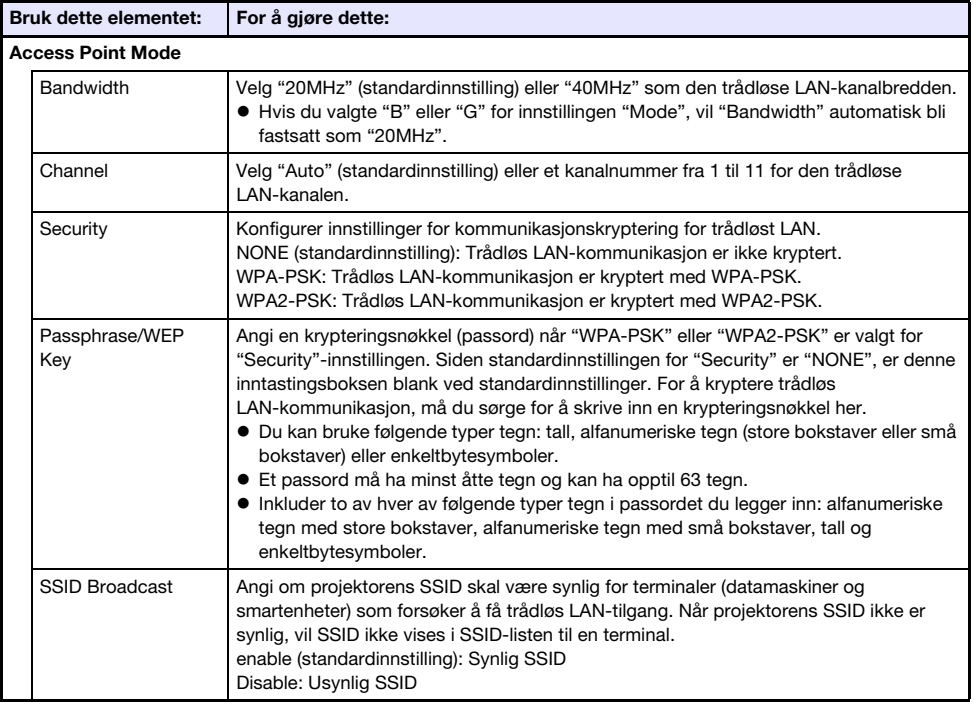

<span id="page-24-1"></span>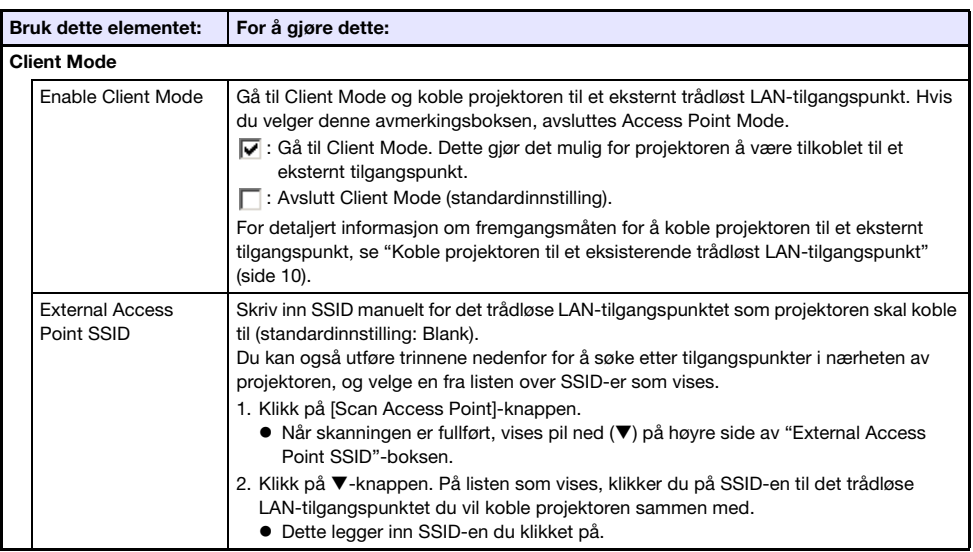

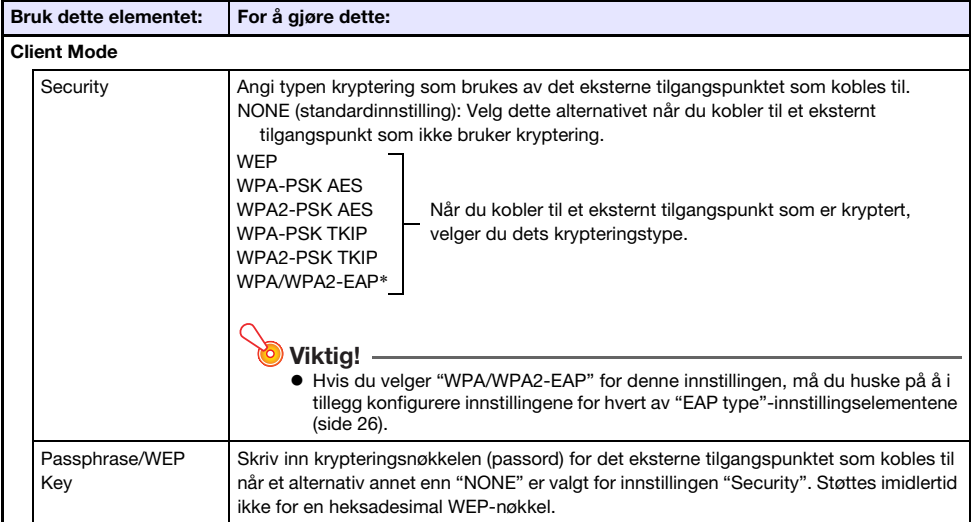

\* WPA/WPA2-EAP kan velges for en projektor hvis IO/USB-versjon er 0.02.xx.xx.xx eller høyere. For å finne IO/USB-versjonen til projektoren din, går du til oppsettmenyen og velger "Driftsinformasjon". Finn "Versjon"-elementet og sjekk hva som vises for "IO/USB". For informasjon om oppsettsmenyen, ser du i projektorens brukerhåndbok på CASIO-nettstedet.

<span id="page-25-0"></span>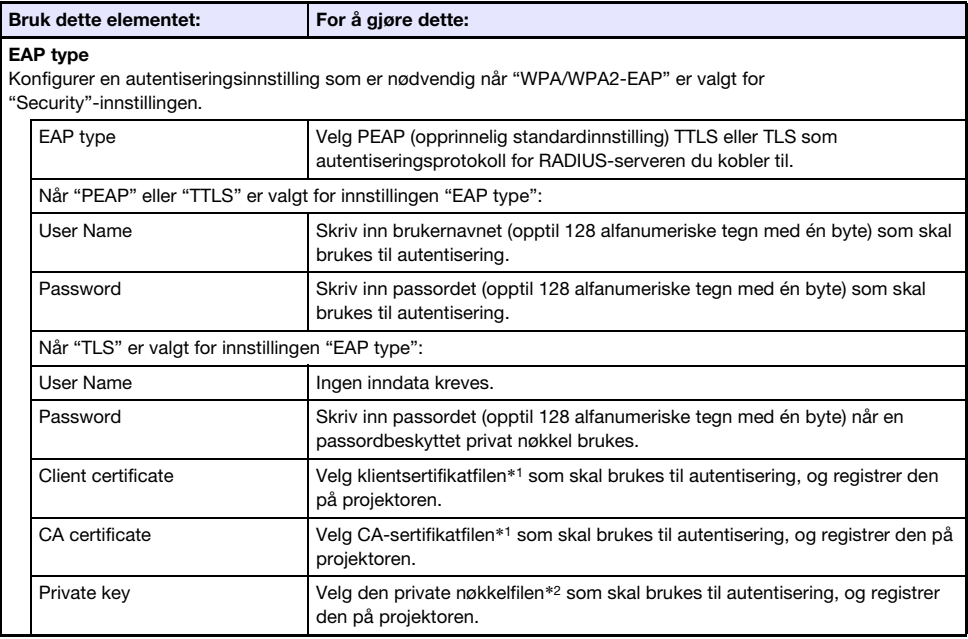

\*1 Filendelse: pem. Format: X.509 v3. Koder: BASE64-tekst.

\*2 Filendelse: key. Format: RSA. Koder: BASE64. Nøkkellengde: 2048 bit.

#### <span id="page-26-0"></span>Network Settings

Denne siden er for å angi projektornavn og IP-adresse.

Denne projektoren har to IP-adresser, som er beskrevet i tabellen nedenfor. Disse IP-adressene må spesifiseres i henhold til hvilken type nettverkstilkobling som brukes.

#### LAN1 IP-adresse

Projektorens IP-adresse når du kobler projektoren til et eksisterende nettverk. Det tilsvarer IP-adressene beskrevet nedenfor.

- IP-adresse for kablet LAN når du kobler projektoren til et eksisterende nettverk ved hjelp av et kablet LAN
- IP-adresse når projektoren er koblet trådløst til et eksisterende nettverk i Client Mode (side [25\)](#page-24-1)

Du kan velge enten en fast IP-adresse eller automatisk innhenting av IP-adresse, avhengig av hvilken type nettverk du kobler til. Nettverksinnstillinger som må konfigureres er de som vises for "Network Settings"  $\rightarrow$  "LAN1 IP Settings" (side [28](#page-27-2)).

#### LAN2 IP-adresse

Projektorens IP-adresse når du kobler en datamaskin med trådløst LAN til en projektor som er i Access Point Mode (side [24](#page-23-1)).

Nettverksinnstillinger som må konfigureres er de som vises for "Network Settings" → "LAN2 IP Settings" (side [29](#page-28-1)).

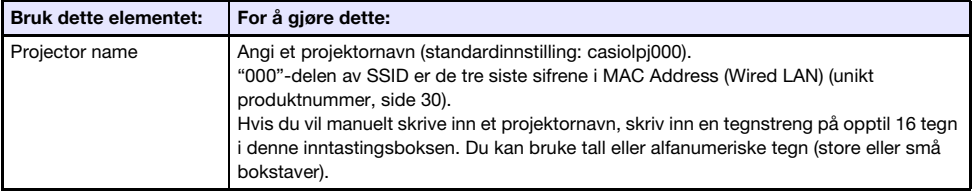

<span id="page-27-2"></span>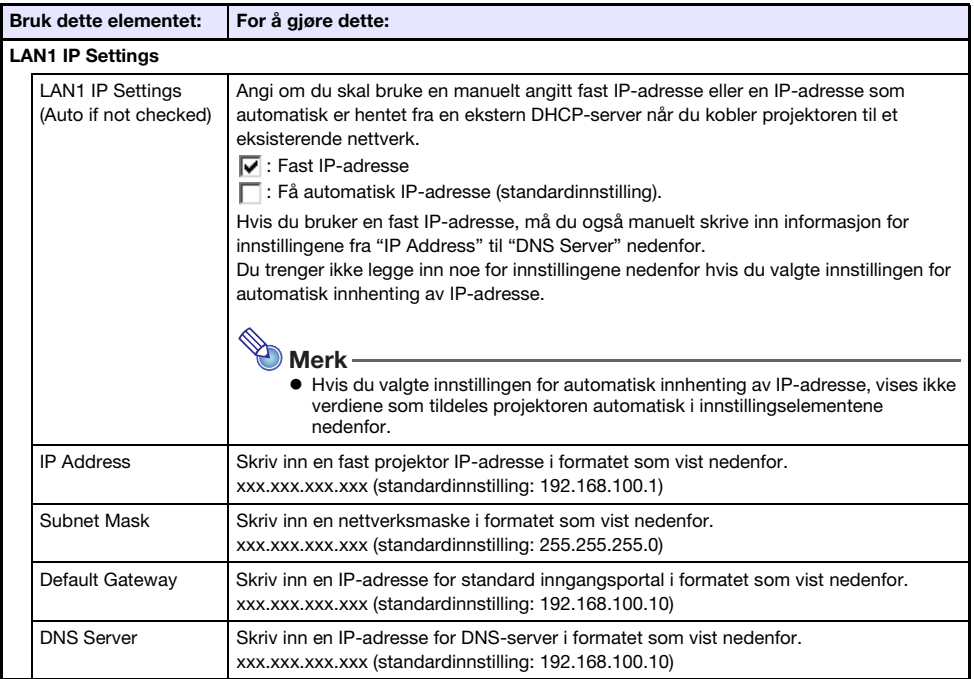

<span id="page-27-1"></span><span id="page-27-0"></span>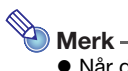

- 
- Når du skriver inn adresser for "IP Address", "Default Gateway" og "DNS Server", må du ikke skrive en- og tosifrede oktetter som begynner med null (xxx-delene av en adresse). For eksempel er følgende typer inntasting ikke tillatt: 029 for 29, 005 for 5, etc.

<span id="page-28-1"></span>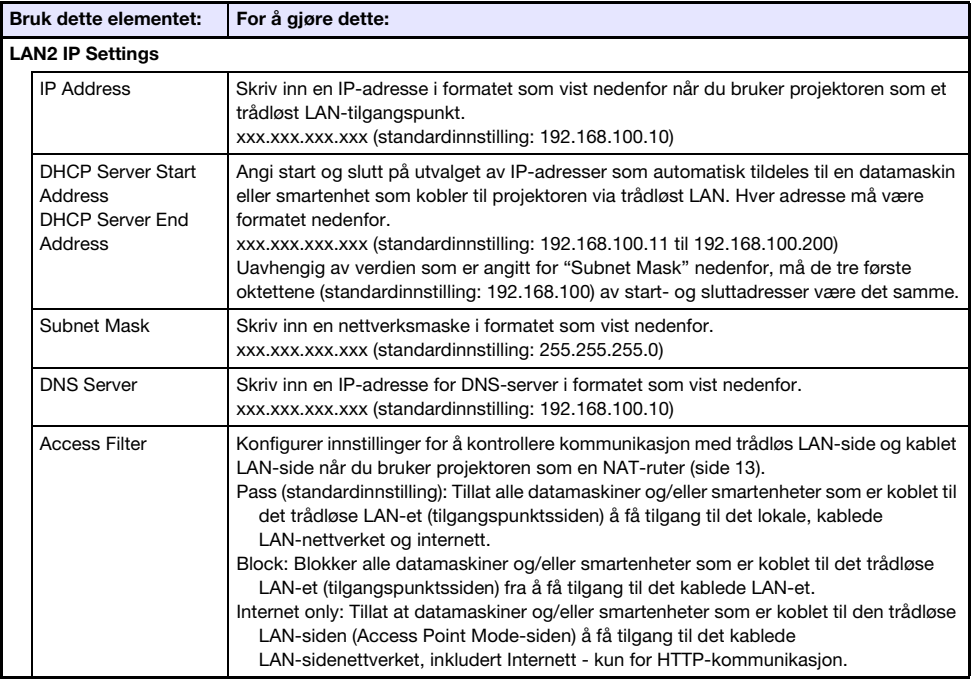

<span id="page-28-0"></span>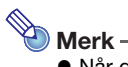

 Når du skriver inn adresser for "IP Address", "DHCP Server Start Address", "DHCP Server End Address" og "DNS Server", må du ikke skrive en- og tosifrede oktetter som begynner med null (xxx-delene av en adresse). For eksempel er følgende typer inntasting ikke tillatt: 029 for 29, 005 for 5, etc.

# <span id="page-29-0"></span>System Settings

System Settings kan brukes til å vise projektorens systeminformasjon og til å endre påloggingspassord og andre innstillinger (innstillinger for skjermvisning av brukerliste for Moderatorfunksjon, Crestron-kontrollinnstillinger).

#### <span id="page-29-1"></span>System Info

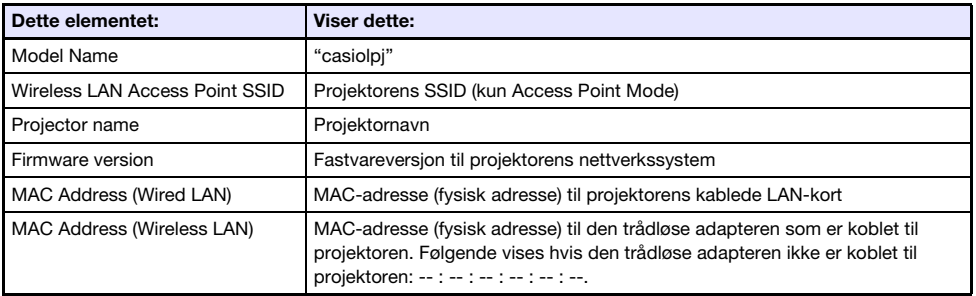

#### Change Passwords

Denne siden kan brukes til å endre de to passordene som er beskrevet nedenfor.

<span id="page-29-2"></span>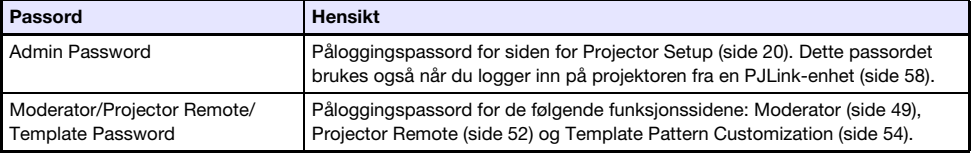

#### <span id="page-30-1"></span>Other Settings

Denne siden lar deg konfigurere skjerminnstillinger for Moderatorfunksjonens brukerliste og Crestron-kontrollinnstillinger.

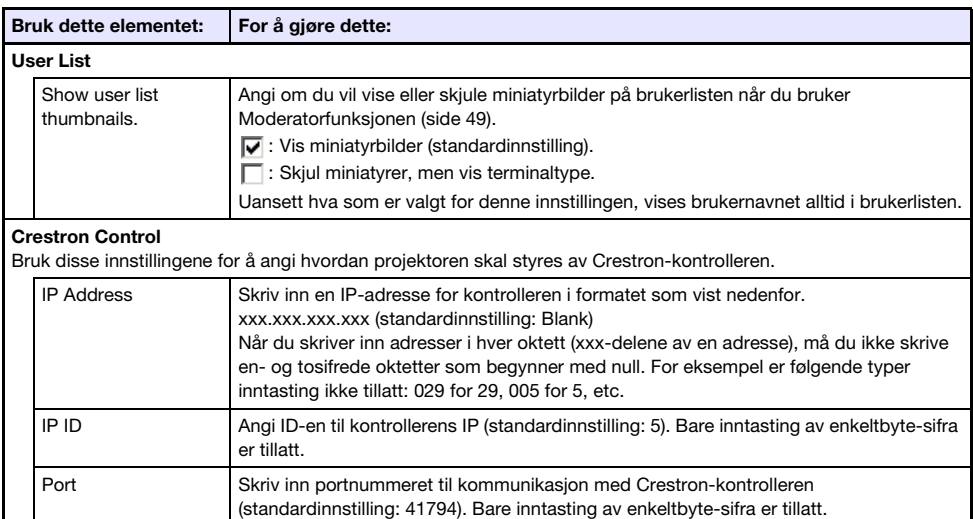

# <span id="page-30-0"></span>Update

Inkluderer Firmware Update og Troubleshooting (For Developer).

#### Firmware Update

Denne funksjonen oppdaterer projektorens fastvare. For mer informasjon, besøk CASIOs nettside nedenfor. https://world.casio.com/download/projector/

#### Troubleshooting (For Developer)

Denne siden skal brukes av utviklere.

# Forberede C-Connection

<span id="page-31-0"></span>C-Connection er en programvare som er påkrevd for å utføre nettverksprojeksjon av bilder fra en datamaskin.

Besøk CASIOs nettside på URL-en nedenfor for å laste ned programvaren.

https://world.casio.com/download/projector/

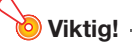

- Før du installerer C-Connection på datamaskinen du har tenkt å bruke, må du først besøke CASIOs nettside og kontrollere hva det nødvendige driftsmiljøet er, samt nødvendige vilkår for nedlasting og bruk av programvaren.
- Last ned Chrome OS-versjonen av C-Connection fra Chrome Nettmarked.
- For informasjon om installasjon av C-Connection, se nettsiden for nedlastning.

# <span id="page-31-1"></span>Opprette en One Click Connection-fil

One Click Connection er en C-Connection-fil som forenkler nettverksprojeksjon fra en datamaskin til en bestemt projektor. En One Click Connection-fil kan lastes ned fra projektorens webtjenesteside til en datamaskin.

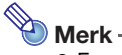

- Før du bruker fremgangsmåten nedenfor for å laste ned en One Click Connection-fil fra projektoren, må du sørge for at du har fullført konfigurasjonen av projektorens nettverksinnstillinger (tilkobling av projektoren til et nettverk, tilordning av et projektornavn). Projektorens IP-adresse og projektornavn på det tidspunktet når en One Click Connection-fil blir lastet ned er inkludert i fildataene. På grunn av dette, er det ikke mulig å bruke en One Click Connection-fil som er lastet ned før du endrer projektorens nettverksinnstillinger.
- One Click Connection er en fil som brukes av C-Connection. Den kan ikke brukes med smartenhet-appen MirrorOp Presenter (side [18\)](#page-17-2).

# <span id="page-31-2"></span>Laste ned en One Click Connection-fil fra projektoren

- 1. Bruk datamaskinen til å vise projektorens webtjenesteside (side [19\)](#page-18-0).
- 2. På webtjenestesiden klikker du på [Download]-knappen under "One Click Connection File" for å laste ned One Click Connection-filen til datamaskinen.
	- Filendelsen til en One Click Connection-fil er .occ.
	- Åpning av en One Click Connection-fil starter opp C-Connection og starter automatisk projeksjon av datamaskinens skjerminnhold.
	- For detaljer om operasjonene til C-Connection, se ["Nettverksprojisering av et dataskjermbilde](#page-35-0)  [\(ved hjelp av C-Connection\)"](#page-35-0) (side [36\)](#page-35-0).

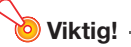

B

 Avhengig av nettleseren du bruker, kan det hende at du ikke kan laste ned en One Click Connection-fil. Hvis dette skjer, bør du prøve å bruke en annen nettleser.

#### Nettverkstilkobling mellom en enkelt projektor og flere datamaskiner

En installasjonsfil for C-Connection og en One Click Connection-fil som har blitt lastet ned til en bestemt datamaskin kan kopieres til og brukes av en annen datamaskin. Fordeling av disse filene til andre brukere forenkler oppgaven med å koble flere datamaskiner til samme projektor. For å bruke en kopiert fil på andre datamaskiner, utfører du operasjonen under ["Projisere med en One](#page-35-2)  [Click Connection-fil"](#page-35-2) (side [36](#page-35-2)) på hver enkelt datamaskin.

# <span id="page-32-0"></span>Opprette en liste over projektorfavoritter

C-Connection inneholder en funksjon som lar deg legge flere projektorer på et nettverk til en favorittliste. En favorittliste kan eksporteres til en fil, som deretter kan distribueres blant andre brukere på samme nettverk. Dette bidrar til å forenkle nettverksprojeksjonen til bestemte projektorer.

## <span id="page-32-1"></span>Legge til en projektor i favoritter

- **1.** Start opp C-Connection på datamaskinen.
- 2. Utfør en av operasjonene nedenfor for å søke etter projektoren du ønsker å legge til favoritter.
	- Normalt bør du bruke operasjon (a). Bruk operasjon (b) når projektoren du ønsker er på en nettverksmaske som er forskjellig fra datamaskinen du bruker.
		- (a) På listepanelet til C-Connection (side [41\)](#page-40-1), klikk på .....
		- (b)På listepanelet til C-Connection utfører du fremgangsmåten fra trinn 2 under "[Projisere ved](#page-38-1)  [å bruke et projektornavn eller en IP-adresse for å søke etter en projektor](#page-38-1)" (side [39\)](#page-38-1).
- 3. Flytt musepekeren til linjen der navnet på projektoren du vil legge til i favoritter er plassert og klikk deretter på stjernen ( $\chi$ ) til høyre.
	- Dette vil føre til at stjernen endres til ★, noe som indikerer at projektoren ble lagt til i favoritter.

### <span id="page-32-2"></span>Fjerne en projektor fra favoritter

- **1.** Start opp C-Connection på datamaskinen.
- 2. På listepanelet til C-Connection (side [41\)](#page-40-1), klikk på  $\frac{1}{N}$ .
- 3. Flytt musepekeren til linjen der navnet på projektoren du vil fjerne fra favoritter er plassert og klikk deretter på stjernen ( $\bigstar$ ) til høyre.
	- Dette fjerner projektoren fra favoritter og fjerner projektornavnet fra listen.

# <span id="page-33-0"></span>Eksportere data fra favoritter

- 1. Utfør trinn 1 og 2 under ["Konfigurere innstillinger for C-Connection"](#page-46-1) (side [47](#page-46-1)).
- 2. Vis fanen for favoritter og klikk deretter på [Export]-knappen.
- 3. I dialogboksen for fillagring som vises, angir du filnavnet og lagringsstedet og klikker deretter på [Save]-knappen.
	- Filendelsen er .xml.

# <span id="page-33-1"></span>Importere data fra favoritter

Viktia!

- Ved å utføre fremgangsmåten nedenfor, vil de nåværende favorittene bli erstattet med de importerte dataene.
- 1. Utfør trinn 1 og 2 under ["Konfigurere innstillinger for C-Connection"](#page-46-1) (side [47](#page-46-1)).
- 2. Vis fanen for favoritter og klikk deretter på [Import]-knappen.
- 3. I dialogboksen for filvalg som vises, velger du filen som du ønsker å importere. Velg filen som inneholder dataene for favoritter som du eksporterte fra C-Connection.
- 4. Klikk på [Open]-knappen.

# <span id="page-34-0"></span>Opplæring

Denne delen dekker projeksjon fra en datamaskin som er koblet til projektoren over et nettverk, samt mer avanserte projektoroperasjoner som utføres over et nettverk.

 $\overline{\phantom{a}}$ 

# <span id="page-35-0"></span>Nettverksprojisering av et dataskjermbilde (ved hjelp av C-Connection)

Bruk C-Connection til å utføre nettverksprojeksjon av et skjermbilde fra en datamaskin. For å utføre operasjonene i denne delen må du først utføre operasjonene nedenfor.

- C-Connection installert på datamaskinen (side [32\)](#page-31-0).
- Nettverkstilkobling mellom en datamaskin og projektoren (side [6](#page-5-0)).
	- Wiktig! -
		- Noen funksjoner er begrenset med Chrome OS-versjonen av C-Connection. Før du bruker Chrome OS-versjonen av C-Connection, må du lese informasjonen under "[Forskjeller i](#page-47-0)  [funksjoner med Chrome OS-versjonen av C-Connection"](#page-47-0) (side [48](#page-47-0)).

# <span id="page-35-1"></span>Projisere med One Click Connection

For å utføre operasjonen nedenfor, må du først anskaffe en One Click Connection-fil for projektoren du har tenkt å bruke til nettverksprojeksjon. En One Click Connection-fil kan skaffes fra din nettverksadministrator eller lastes ned ved hjelp av fremgangsmåten under ["Opprette en One Click](#page-31-1)  [Connection-fil"](#page-31-1) (side [32](#page-31-1)) fra projektoren som skal brukes til projeksjon.

# <span id="page-35-2"></span>Projisere med en One Click Connection-fil

1. Vis hvilemodusskjermbildet for nettverk på projektoren.

#### 2. Åpne One Click Connection-filen på datamaskinen.

 Dette starter opp C-Connection. Nettverksprojeksjon til projektoren starter, og vinduet C-Connection (Infopanel, side [42](#page-41-1)) vises.

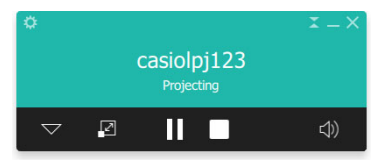

# <span id="page-36-0"></span>Projisere ved å velge en projektor fra en liste

Du kan velge en projektor for fremvisning fra en liste som vises i vinduet til C-Connection. Det finnes to typer lister som er beskrevet nedenfor.

#### <span id="page-36-2"></span>**Favorittliste**

Favorittlisten er en liste over nettverksprojektorer som du har angitt som de du ofte bruker. Du kan bruke fremgangsmåten under "[Importere data fra favoritter"](#page-33-1) (side [34\)](#page-33-1) for å importere innholdet til en tidligere opprettet favoritter-fil levert av nettverksadministratoren din.

For detaljer om hvordan du oppretter en favorittliste, se ["Opprette en liste over projektorfavoritter](#page-32-0)" (side [33](#page-32-0)).

#### Liste over automatiske søkeresultater

Dette er en liste over projektorer som ble oppdaget som følge av et nettverks automatiske søk.

### <span id="page-36-1"></span>Projisere med en favorittliste for å velge en projektor

- 1. Vis hvilemodusskjermbildet for nettverk på projektoren (side [7\)](#page-6-0).
- 2. Start opp C-Connection på datamaskinen.

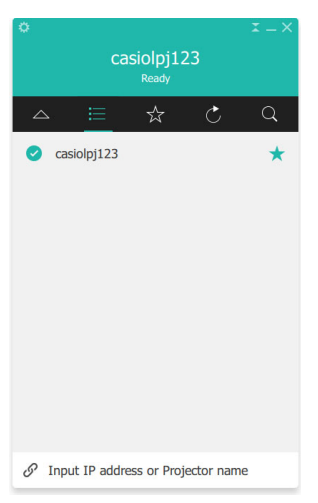

#### 3. På listepanelet til C-Connection som vises, klikk på  $\star$ .

4. Flytt musepekeren til linjen der navnet på projektoren du vil koble til er plassert og klikk deretter på [CONNECT]-knappen.

- Hvis dialogboksen "Login code" vises på dette tidspunktet, skriver du inn den firesifrede påloggingskoden som vises på projektorens hvilemodusskjermbilde for nettverk.
- $\bullet$  Etter at forbindelsen mellom C-Connection og projektoren er opprettet, vises en blå hake ( $\bullet$ ) til venstre for den tilkoblede projektorens navn på projektorlisten. Navnet på den tilkoblede projektoren vises øverst i vinduet til C-Connection.
- Vinduet til C-Connection endres fra listepanelet til infopanelet. Hvis du ikke utfører noen operasjon etter det, skifter skjermen til minipanelet.

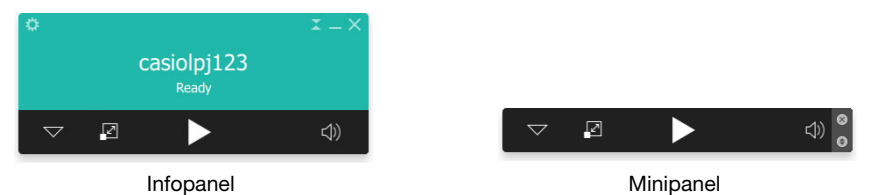

#### $5.$  Klikk på  $\triangleright$  for å starte projisering av datamaskinens skjermbilde.

- Dette prosjekterer datamaskinens skjermbilde fra projektoren.
- $\bullet$  For å fryse dataskjermbildet som vises for øyeblikket, klikker du på  $\blacksquare$ . Det frosne skjermbildet fortsetter å bli projisert til du klikker på  $\blacktriangleright$  for å fortsette eller til du stopper projeksjonen.

#### **6.** For å stoppe projeksjonen, klikk på  $\blacksquare$ .

- Forbindelsen mellom C-Connection og projektoren opprettholdes selv etter at projeksjonen er stoppet. For å fortsette projeksjonen, klikk på  $\blacktriangleright$ .
- For å avslutte forbindelsen mellom C-Connection og projektoren, klikk på knappen lukk (×) øverst til høyre i vinduet C-Connection for å avslutte C-Connection.

### <span id="page-37-0"></span>Projisere med automatisk projektorsøk

1. Vis hvilemodusskjermbildet for nettverk på projektoren (side [7\)](#page-6-0).

#### 2. Start opp C-Connection på datamaskinen.

 C-Connection søker etter projektorer på nettverket og viser et listepanel som viser alle projektorene den oppdager. Et automatisk søk dekker bare projektorene på samme nettverksmaske som datamaskinen.

#### 3. Flytt musepekeren til linjen der navnet på projektoren du vil koble til er plassert og klikk deretter på [CONNECT]-knappen.

 Resten av denne fremgangsmåten er lik den under "[Projisere med en favorittliste for å velge](#page-36-1)  [en projektor"](#page-36-1) (side [37](#page-36-1)), fra punktet etter at [CONNECT] blir klikket på i trinn 4. Chrome OS-versjon: På dialogboksen som vises når du trykker på  $\blacktriangleright$  i trinn 5 av prosedyren, velger du det du vil dele og trykker deretter på [Share] (Del)-knappen.

# <span id="page-38-0"></span>Bruke manuelt projektorsøk

Hvis en projektor ikke blir oppdaget når du utfører operasjonen under ["Projisere med automatisk](#page-37-0)  [projektorsøk](#page-37-0)" (side [38](#page-37-0)), kan du utføre et søk etter projektornavn eller IP-adresse. Med manuelt søk kan du også koble til projektorer som er utenfor nettverksmasken der datamaskinen er plassert.

### <span id="page-38-1"></span>Projisere ved å bruke et projektornavn eller en IP-adresse for å søke etter en projektor

- 1. Utfør trinn 1 og 2 i fremgangsmåten under "[Projisere med en favorittliste for å](#page-36-1)  [velge en projektor](#page-36-1)" (side [37](#page-36-1)).
- 2. Klikk på "Input IP address or Projector name" nederst i vinduet.
- 3. Skriv inn navnet eller IP-adressen til projektoren du ønsker å koble til.
	- Skriv inn det som vises for "Projector name" eller "IP Address" på hvilemodusskjermbildet for nettverk til projektoren du ønsker å koble til.

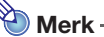

 Brukere av C-Connection med macOS- eller Chrome OS-versjon: Kun IP-adresse kan skrives inn.

#### 4. Klikk på [CONNECT].

- Hvis projektoren oppdages, er resten av denne fremgangsmåten lik den under "[Projisere med](#page-36-1)  [en favorittliste for å velge en projektor](#page-36-1)" (side [37\)](#page-36-1), fra punktet etter at [CONNECT] blir klikket på i trinn 4. Utfør trinnene til fremgangsmåten fra trinn 4.
- Hvis du ikke kan finne en projektor ved hjelp av navnet, kan det bety at DNS-serveradressen som er tilordnet projektoren er feil. Rådfør deg med nettverksadministratoren din.
- Denne operasjonen kan brukes til å legge til den oppdagede projektoren til favoritter og gjøre det enklere å koble til ved hjelp av projektorens navn og/eller IP-adresse i fremtiden. For detaljer, se ["Opprette en liste over projektorfavoritter](#page-32-0)" (side [33](#page-32-0)).

# <span id="page-39-0"></span>Samtidig projeksjon av bilder fra flere datamaskiner på en enkelt projektor

Hvis du utfører en nettverksprojeksjonsoperasjon med to eller flere datamaskiner som projiserer på en enkelt projektor, vil projeksjon bli utført ved hjelp av en av layoutene nedenfor, avhengig av hvor mange datamaskiner som projiserer (når projeksjonsinnstilingen for layout er "Auto Layout".).

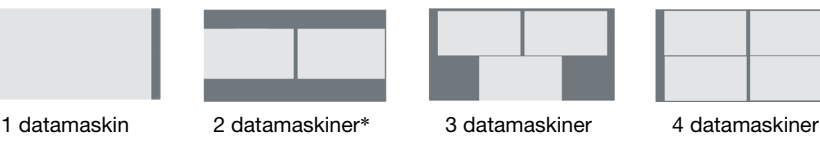

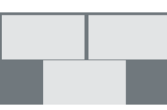

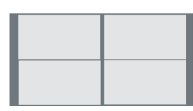

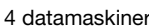

\* Med XGA-modellprojektorer vil de to skjermene justeres vertikalt.

- Merk
	- Projektoren har to projeksjonsinnstillinger for layout: "Auto Layout" og "Full Screen". Selv om flere datamaskiner projiserer, vil valg av projeksjonsinnstillingen for layout "Full Screen" på en av de projiserende datamaskinene bare føre til at bildet på datamaskinen blir projisert i fullskjermvisning. Du kan gå tilbake til flere datamaskinprojeksjoner ved å bytte tilbake til "Auto Layout".
	- Hvis fire datamaskiner allerede projiserer til en enkelt projektor, blir projeksjonsoperasjoner fra enda flere datamaskiner deaktivert. Projeksjonsoperasjoner fra en annen datamaskin vil bli aktivert igjen hvis en av de projiserende datamaskinene stoppes.

# Detaljer for C-Connection

<span id="page-40-0"></span>Denne delen forklarer operasjoner som støttes av hvert format for C-Connection, samt detaljert informasjon om operasjoner for C-Connection.

# <span id="page-40-1"></span>Vinduer og knapper for C-Connection

De forskjellige formatene som vinduet for C-Connection kan ha, vises nedenfor.

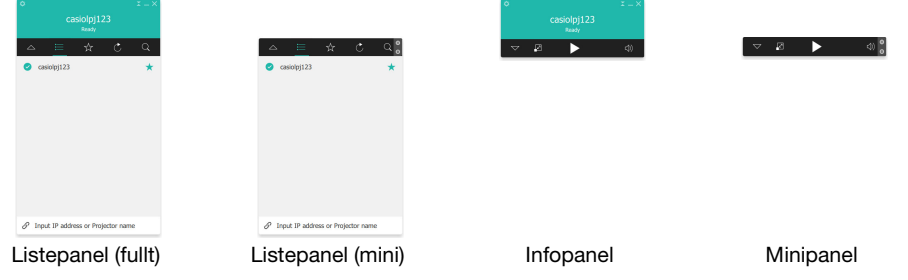

Normal oppstart av C-Connection viser listepanelet (fullt). Hvis det ikke er noen musepekerbevegelse i vinduet for C-Connection etter at tilkobling mellom C-Connection og projektoren er opprettet, vil formatet til vinduet automatisk endres fra infopanel og deretter til minipanel for å redusere panelområdet.

# <span id="page-40-2"></span>Listepanel

Listepanelet kan brukes til å utføre operasjoner relatert til å velge den tilkoblede projektoren. Funksjonen til hver knapp er forklart i tabellen nedenfor.

#### <span id="page-40-3"></span>Listepanel (fullt)

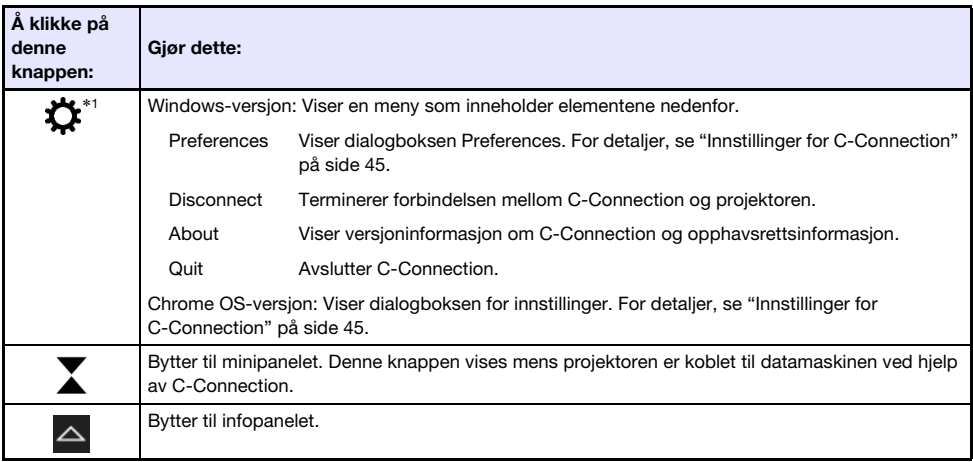

\*1 Med macOS utføres operasjoner ved hjelp av menylinjen. Se "[Menylinje for C-Connection](#page-43-0)  [\(macOS\)](#page-43-0)" (side [44\)](#page-43-0).

### Listepanel (mini)

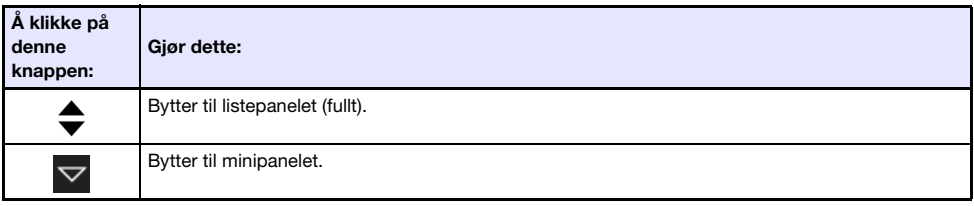

#### <span id="page-41-2"></span>Vanlige knapper på listepanelet

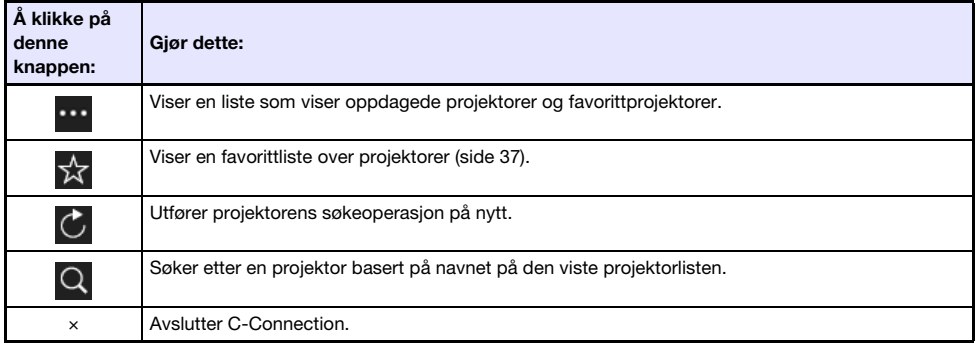

# <span id="page-41-0"></span>Infopanel og minipanel

Infopanelet og minipanelet er mindre versjoner av vinduet til C-Connection.

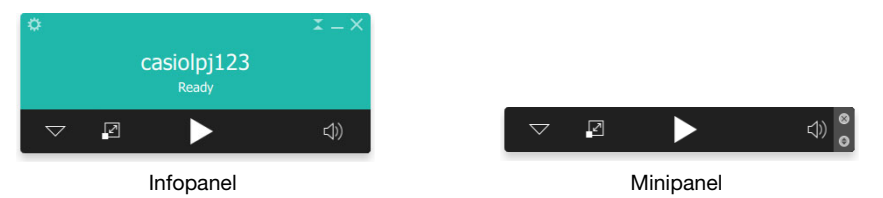

Du kan bruke knappene til infopanelet og minipanelet til å utføre operasjonene nedenfor.

#### <span id="page-41-1"></span>Infopanel

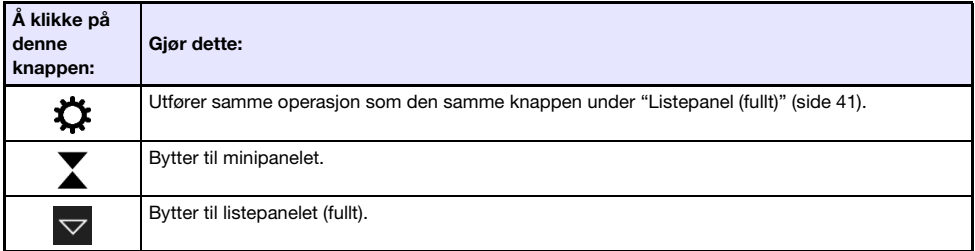

#### Minipanel

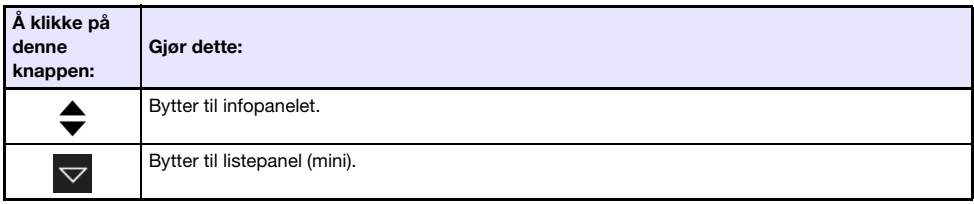

### <span id="page-42-0"></span>Vanlige knapper for infopanel og minipanel

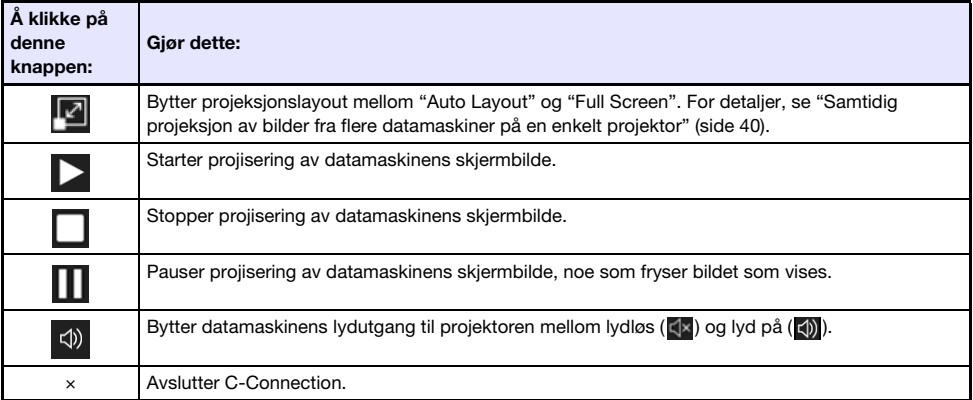

# <span id="page-43-0"></span>Menylinje for C-Connection (macOS)

Operasjonene beskrevet i tabellen under kan utføres ved hjelp av menylinjen til macOS-versjonen av C-Connection.

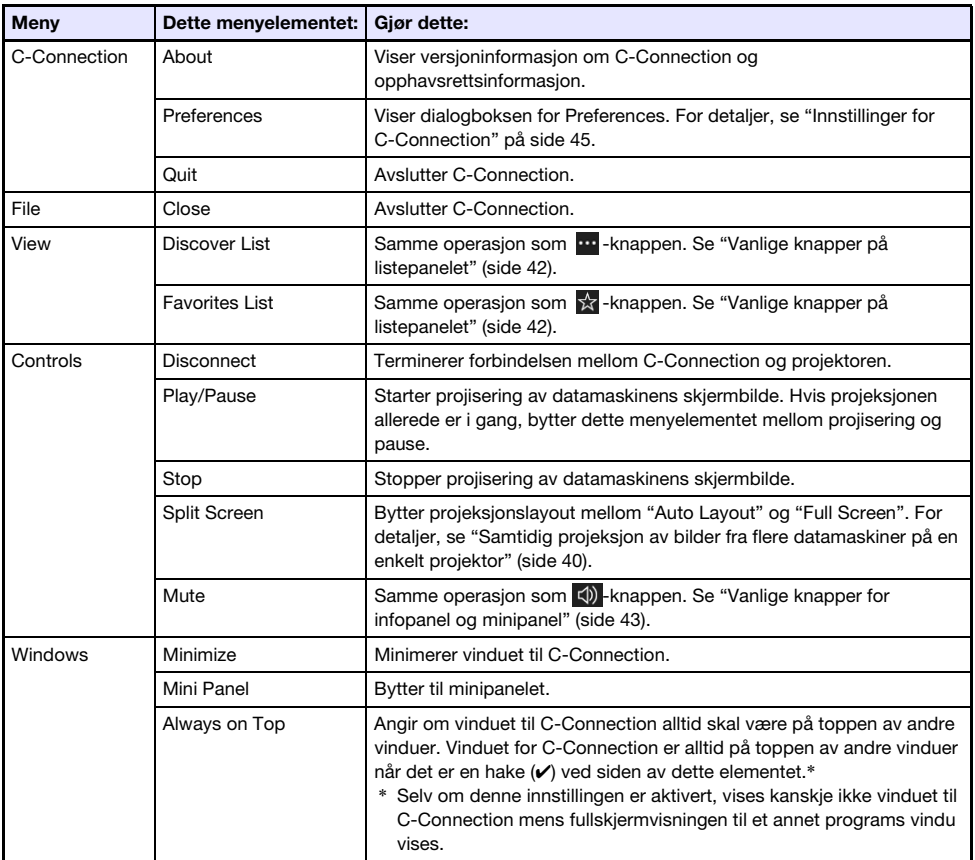

# <span id="page-44-0"></span>Innstillinger for C-Connection

Du kan konfigurere innstillinger for C-Connection og skreddersy operasjonen for å dekke dine behov.

# <span id="page-44-1"></span>Innstillingselementer for C-Connection

#### <span id="page-44-2"></span>General-fane

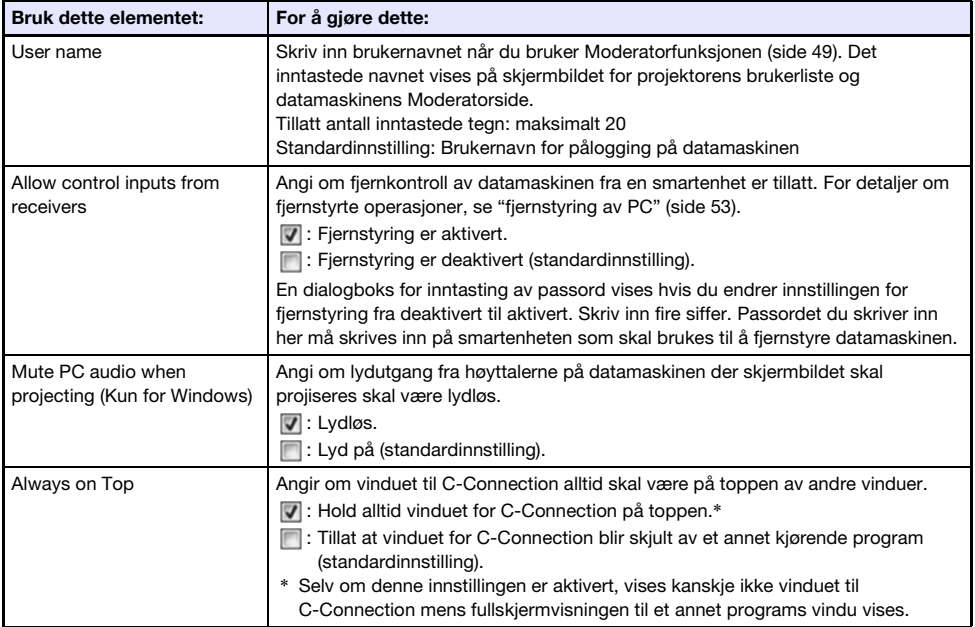

#### <span id="page-44-3"></span>Favorites-fane

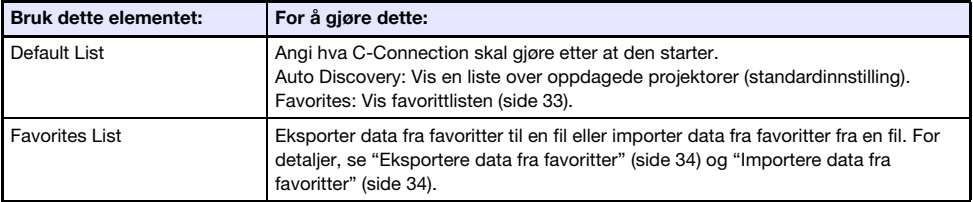

#### <span id="page-45-1"></span>Advanced-fane

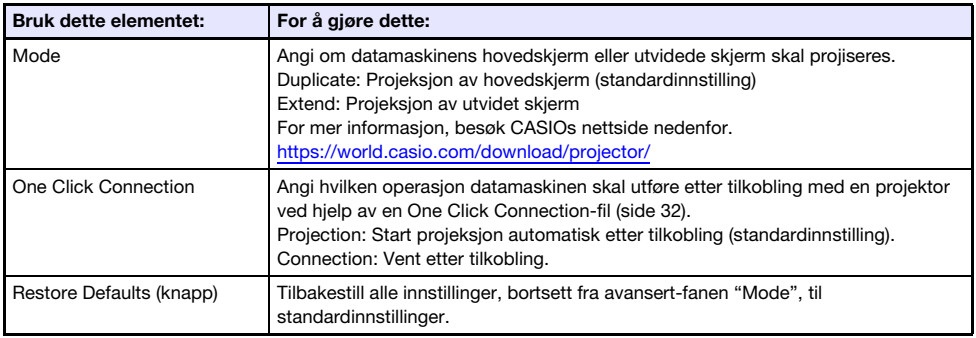

#### <span id="page-45-0"></span>HotKey-fane

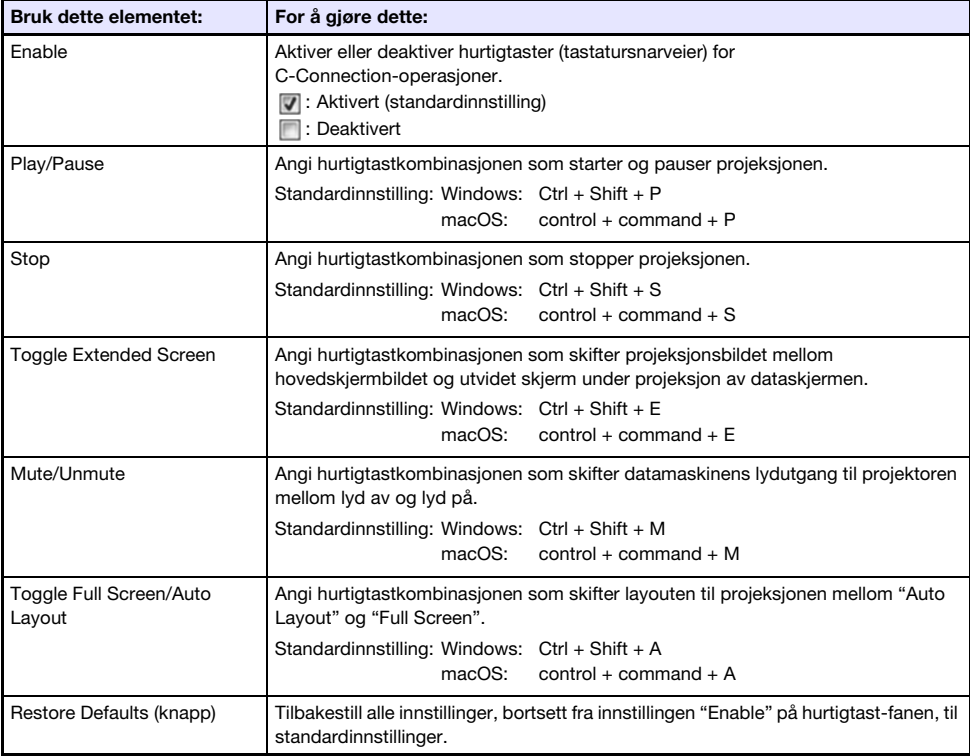

#### <span id="page-45-2"></span>About-fane

Denne fanen viser versjonsnummeret og opphavsrettsinformasjon for C-Connection.

# <span id="page-46-0"></span>**Konfigurasionsinnstillinger**

Innstillinger kan konfigureres selv om det ikke er noen nettverkstilkobling mellom datamaskinen og projektoren.

# <span id="page-46-1"></span>Konfigurere innstillinger for C-Connection

1. Start opp C-Connection på datamaskinen.

#### 2. Vis dialogboksen for Preferences.

#### Windows:

- (1) Vis infopanelet eller listepanelet (fullt).
	- Se ["Vinduer og knapper for C-Connection"](#page-40-1) (side [41](#page-40-1)).
- (2) Klikk på i det øvre venstre hjørnet av vinduet for C-Connection. Velg "Preferences" i menyen som vises.

#### macOS:

(1) På menylinjen, klikk på følgende i rekkefølge: "C-Connection" → "Preferences".

#### 3. Bruk dialogboksen Preferences til å konfigurere innstillinger.

- For informasjon om innstillingselementene på hver fane, se ["Innstillingselementer for](#page-44-1)  [C-Connection"](#page-44-1) (side [45](#page-44-1)).
- 4. For å bruke alle innstillingsendringene du har gjort på alle faner, klikk på knappen lukk (×) øverst til høyre i dialogboksen Preferences.

# <span id="page-47-0"></span>Forskjeller i funksjoner med Chrome OS-versjonen av C-Connection

Chrome OS-versjonen av C-Connection har ikke funksjonene oppført nedenfor.

- **One Click Connection (sider [32,](#page-31-1) [36](#page-35-1))**
- Favorittliste\* (side [37](#page-36-2))
	- \* Chrome OS-versjonen har ikke et separat skjermbilde for favorittlisten. For å vise projektorene som du har registrert som favoritter, må du vise listen over resultater for autosøk.
- Projektorsøk etter projektornavn (side [39](#page-38-0))
- Hurtigtaster (side [46](#page-45-0))
- PC Remote (side [53](#page-52-0))
- Noen funksjoner i dialogboksen for innstillinger (Se tabellen nedenfor.)

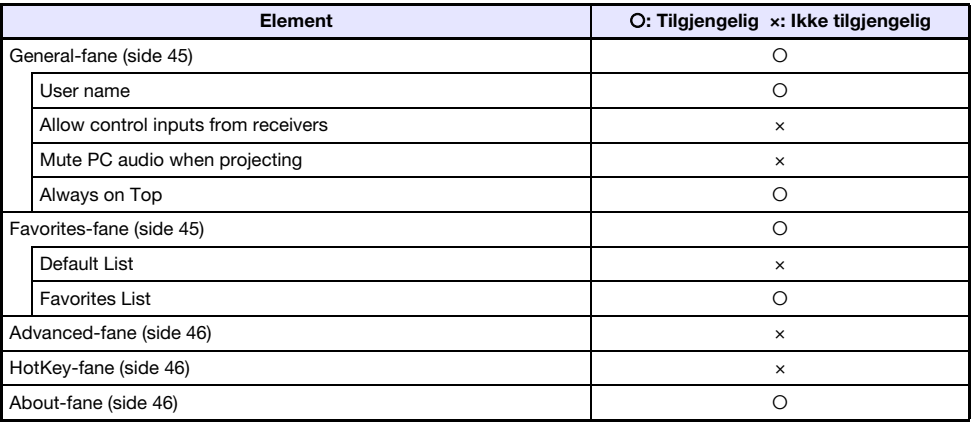

# Avanserte operasjoner

<span id="page-48-0"></span>Denne delen forklarer de avanserte operasjonene nedenfor, som kan utføres ved hjelp av en terminal (datamaskin eller smartenhet) som er koblet til projektoren over et nettverk.

- Datamaskinkontroll eller projektorkontroll med fjernstyring på starten eller slutten av projeksjon fra flere terminaler som er koblet til projektoren over et nettverk (Moderatorfunksjon)
- Datamaskinkontroll av projektoroperasjoner (Projector Remote)
- Fjernstyring av en datamaskin fra en smartenhet via projektoren (fjernstyring av PC)
- Legge inn og slette projektorens malbilder (Template Pattern Customization)

# <span id="page-48-1"></span>Bruke Moderatorfunksjonen

Når det er nettverkstilkoblinger mellom projektoren og flere terminaler (datamaskiner og/eller smartenheter), kan du bruke Moderatorfunksjonen til å kontrollere hvilken terminals skjerm som projiseres.

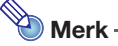

- Opptil maksimalt 40 datamaskiner og/eller smartenheter kan kobles til projektoren via et kablet LAN ved hjelp av et eksisterende nettverk.
- Hvis projektoren brukes som NAT-ruter (side [13](#page-12-0)), kan opptil maksimalt 40 terminaler kobles til på en gang fra den kablede LAN-siden. Imidlertid reduseres det maksimalt tillatte antallet kablede LAN-tilkoblinger med antall trådløse LAN-tilkoblinger hvis terminalene er tilkoblet med både trådløse og kablede LAN-tilkoblinger. Hvis det for eksempel er fem terminaler koblet til projektoren via trådløst LAN, blir det maksimalt tillatte antallet kablede LAN-tilkoblinger 35.

## <span id="page-48-2"></span>Bruke en datamaskin til å styre projeksjon fra flere terminaler

1. Bruk datamaskinen til å vise projektorens webtjenesteside (side [19\)](#page-18-0).

#### 2. Skriv inn passordet i boksen "Moderator" og klikk deretter på [Login]-knappen.

- Standardpassordet er: moderator.
- Hvis pålogging er vellykket, vil Moderatorsiden vises og brukernavnene til terminalene som er koblet til projektoren vises i listen.

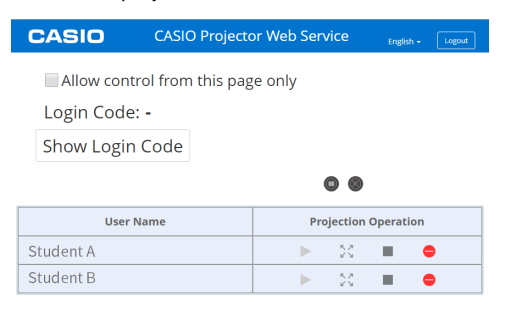

#### 3. Hvis nødvendig, velg avmerkingsboksen "Allow control from this page only.".

- Mens denne avmerkingsboksen er valgt, kan innstillinger for projeksjonsstart og projeksjonslayout konfigureres kun på denne siden. De eneste operasjonene som kan utføres på en terminal som er koblet til projektoren er stans av projeksjon og avslutting av tilkoblingen.
- Selv om denne avmerkingsboksen ikke er valgt, kan alle operasjoner utføres på en terminal som er koblet til projektoren.

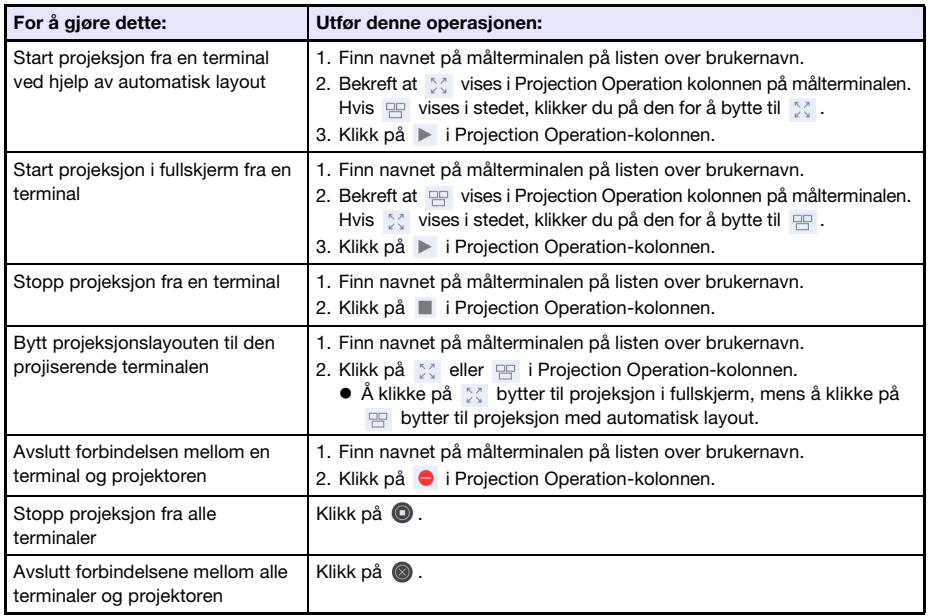

#### 4. Utfør Moderatoroperasjoner etter behov.

- Projeksjon kan utføres fra så mange som fire terminaler på samme tid. Mens projeksjon utføres fra fire terminaler, må du stoppe projeksjon fra en av dem før du kan starte projeksjon fra en annen terminal.
- <span id="page-49-0"></span> For å se projektorens påloggingskode, klikk på [Show Login Code]-knappen. Dette gjør at påloggingskoden (eller "-" hvis påloggingskoden er deaktivert) vises til venstre for knappen. Tilkoblingsinformasjon (side [23\)](#page-22-2) vises også på projeksjonsskjermen.

#### 5. Når du er ferdig, klikker du på [Logout]-knappen øverst i høyre hjørne av vinduet.

Dette gjør at du kommer tilbake til toppmenyen.

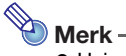

- Hvis avmerkingsboksen "Allow control from this page only." er valgt, reaktiveres projeksjonsoperasjoner fra terminaler hvis du logger ut fra Moderatorsiden eller bruker en nettleser til å lukke Moderatorsiden. Neste gang du logger deg på Moderatorsiden, vil avmerkingsboksen bli valgt på siden.
- Listen over brukernavn på moderatorsiden blir automatisk oppdatert når terminaler kobles til og fra projektoren. Du kan også oppdatere listen manuelt ved å utføre en sideoppdatering med nettleseren din.
- Du kan endre påloggingspassordet for Moderatorsiden ved å endre sideelementet til Projector Setup nedenfor.

["System Settings](#page-29-0)" (side [30](#page-29-0))  $\rightarrow$  "Change Passwords"  $\rightarrow$  "Moderator/Projector Remote/ Template Password"

# <span id="page-50-0"></span>Bruke fjernkontrollen til å styre projeksjon fra flere terminaler

- **•** Projektoroperasjon
- 1. Trykk på [ESC]-tasten mens hvilemodusskjermbildet for nettverk vises eller hvis nettverksprojeksjon pågår.
	- Dette viser brukerlisteskjermen, som viser miniatyrbilder og brukernavn for alle terminalene (12 terminaler per skjerm) som for øyeblikket er koblet til projektoren.

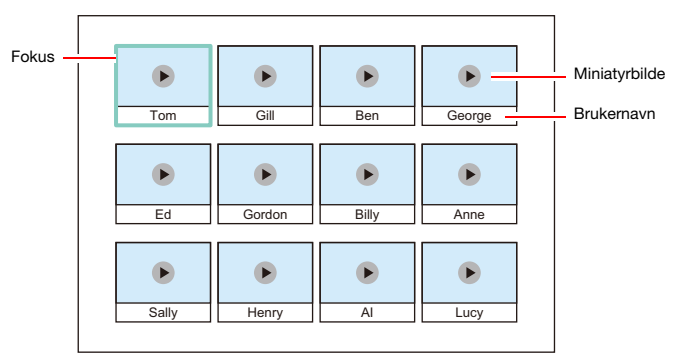

- Miniatyrbilder er ordnet etter rekkefølgen de ble koblet til projektoren (C-Connection på en datamaskin eller MirrorOp Presenter på en smartenhet), fra øverst til venstre og videre fra venstre mot høyre.
- $\bullet$  Hvert miniatyrbilde viser også den nåværende statusen for projektoren ( $\bullet$ ); projiserer ikke, **D**: projiserer) på hver terminal.

#### 2. Bruk piltastene til å flytte fokuset til miniatyrbildet på den terminalen som du ønsker å endre projeksjonsstatus på.

#### 3. Trykk på [ENTER]-tasten.

 Hvert trykk på [ENTER]-tasten vil bytte projeksjonsstatus til terminalen der fokuset ligger mellom (projiserer) og (projiserer ikke).

#### 4. Gjenta trinnene 2 og 3 om nødvendig.

Projeksjon kan utføres fra så mange som fire terminaler på samme tid.

#### 5. Trykk på [ESC]-tasten for å avslutte brukerlisteskjermen.

- Dette vil starte projeksion fra alle terminaler hvor (■ (projiserer) ble valgt.
- Hvis statusen til alle terminaler er (b) (projiserer ikke), vises hvilemodusskjermbildet for nettverk.

# <span id="page-51-0"></span>Projector Remote (Fjernstyring av projektoren)

Projector Remote lar deg utføre projektoroperasjoner fjernstyrt fra en datamaskin.

# <span id="page-51-1"></span>Utføre projektoroperasjoner fra en datamaskin

- 1. Bruk datamaskinen til å vise projektorens webtjenesteside (side [19\)](#page-18-0).
- 2. Skriv inn passordet i boksen "Projector Remote" og klikk deretter på [Login]-knappen.
	- Standardpassordet er: moderator.
- 3. Bruk knappene i det viste vinduet til å styre projektoren.
- 4. Når du er ferdig, klikker du på [Logout]-knappen på tittellinjen i vinduet. Dette gjør at du kommer tilbake til toppmenyen.

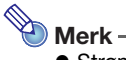

Strømknappen til vinduet for Projector Remote kan ikke brukes til å slå på projektoren.

# <span id="page-52-0"></span>Kontrollere en datamaskin fjernstyrt fra en smartenhet (fjernstyring av PC)

Fremgangsmåtene i denne delen gjør det mulig å bruke en smartenhet for å fjernstyre en datamaskin som er koblet til projektoren med C-Connection.

- <mark>ි</mark>) Viktia! ·
	- En smartenhet må ha MirrorOp Receiver installert på den for å kunne utføre fjernstyring. Last ned MirrorOp Receiver fra appbutikken på enheten din: Google Play for en AndroidTM-enhet, iTunes App Store for en iOS-enhet.
	- Ved bruk av fjernstyring av PC, antas det at enhetene beskrevet i (a) til (c) nedenfor er på samme nettverksmaske (første oktett til tredje oktett er de samme). (a) Nettverksprojiserende datamaskin (kilde)
		- (b)Smartenhet som fjernstyrer datamaskinen
		- (c) Nettverksprojiserende projektor (mål)

# <span id="page-52-1"></span>Starte fjernstyring av PC

#### 1. Bruk C-Connection til å starte nettverksprojeksjon fra en datamaskin.

#### 2. Utfør trinnene nedenfor for å aktivere fjernstyring av PC.

- Når du aktiverer fjernstyring av PC, forblir den aktivert til du deaktiverer den. Dette betyr at du ikke trenger å utføre denne operasjonen hver gang, så lenge fjernstyring av PC ikke er deaktivert.
- (1) Vis dialogboksen for Preferences.

#### Windows:

På infopanelet eller listepanelet (fullt) til C-Connection, klikker du på  $\ddot{\bullet} \rightarrow$  "Preferences". macOS:

På menylinjen, klikk på "C-Connection" og klikk deretter på "Preferences".

- (2) Vis general-fanen og velg deretter avmerkingsboksen "Allow control inputs from receivers".
	- Dette viser en dialogboks for inntasting av passord. Skriv inn fire siffer. Passordet du skriver inn her må skrives inn på smartenheten som skal brukes til å fjernstyre datamaskinen.
- (3) Klikk på [×]-knappen for å lukke dialogboksen.

#### **3.** Utfør trinnene nedenfor på smartenheten.

 Innstillingene du angir på disse trinnene arkiveres for fremtidig bruk. Du trenger ikke å utføre denne operasjonen på nytt med mindre du har behov for å endre innstillingene.

#### Android:

- (1) Start MirrorOp Receiver.
- (2) Trykk på [ ] i øvre høyre hjørne av skjermen, og trykk deretter på "Settings".
- (3) Velg avmerkingsboksen "Search for senders on start".
- (4) Avslutt MirrorOp Receiver og start den deretter opp igjen.
- (5) På listen som vises, trykker du på datamaskinen du vil fjernstyre.
- (6) Skriv inn passordet du har angitt på datamaskinen med C-Connection for å etablere en tilkobling.

#### iOS:

- (1) Avslutt MirrorOp Receiver hvis den kjører.
- (2) Trykk på ikonet for iOS-innstillinger og klikk deretter på "Receiver" (MirrorOp Receiver).
- (3) Aktiver "Search for senders on start".
- (4) Start MirrorOp Receiver.
- (5) På listen som vises, trykker du på datamaskinen du vil fjernstyre.
- (6) Skriv inn passordet du har angitt på datamaskinen med C-Connection for å etablere en tilkobling.

# <span id="page-53-0"></span>For å avslutte fjernstyring av PC

#### 1. Avslutt MirrorOp Receiver på smartenheten som brukes som fjernkontroll.

- Utfør en av operasjonene nedenfor for å avslutte fjernstyring av PC.
	- Skru av projektoren.
	- Avslutt C-Connection på datamaskinen.

# <span id="page-53-1"></span>Template Pattern Customization (Tilpasning av malbilder)

Bruk Template Pattern Customization til å legge til, erstatte og slette malbilder som brukes til projeksjon.

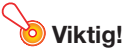

 Ikke legg til malbilder som inneholder personlig informasjon på denne projektoren. Det er fare for at malbilder som er lagt til og lagret i projektorminnet kan ses av andre på grunn av uautorisert tilgang, eller hvis projektoren blir stjålet, kassert, etc. Personlig informasjon er navnet ditt, adressen din, telefonnummeret ditt, fødselsdatoen din eller annen informasjon som kan brukes til å identifisere deg.

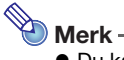

- Du kan ha opptil 81 malbilder lagt til i projektorminnet.
- Bilder lagt til som maler må være i JPG-filformat med en maksimal oppløsning på 4 096 x 2 160.
- Projektorens innebygde maler kan ikke erstattes eller slettes.
- For projektoroperasjoner som kreves for å kontrollere malprojeksjon, se bruksanvisningen som er tilgjengelig fra CASIOs nettsted.

# <span id="page-54-0"></span>Legge til eller slette et malbilde

- 1. Bruk datamaskinen til å vise projektorens webtjenesteside (side [19\)](#page-18-0).
- 2. Skriv inn passordet i boksen "Template Pattern Customization" og klikk deretter på [Login]-knappen.
	- Standardpassordet er: moderator.

#### 3. Klikk på mappen med innholdet du vil endre eller kontrollere.

- Dette viser siden for malredigering.
- Innholdet i den første mappen (projektorens innebygde maler) kan bare leses. Denne mappen og dens innhold kan ikke endres eller slettes.

#### 4. Legg til eller slett et malbilde.

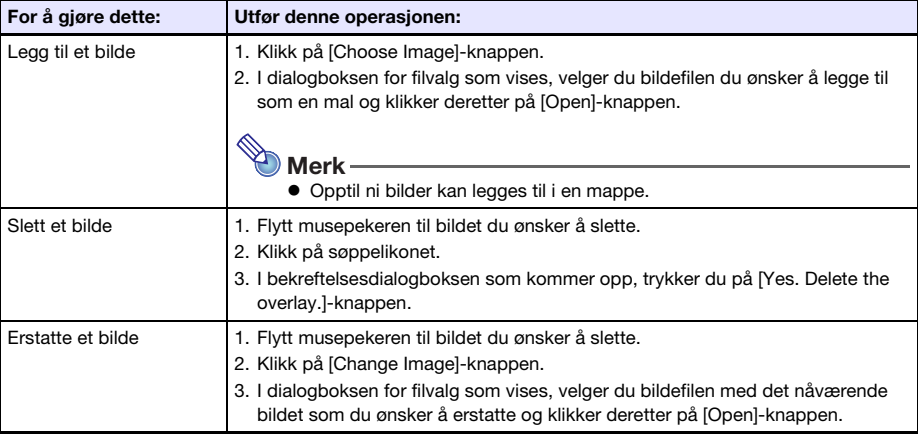

- 5. For å bruke endringene du har gjort på siden for malredigering, klikker du på [Save changes]-knappen.
- 6. For å gå tilbake til siden for mappevalg, klikk på "back".
- 7. Når du er ferdig, klikker du på [Logout]-knappen på tittellinjen i vinduet. Dette gjør at du kommer tilbake til toppmenyen.

# <span id="page-55-0"></span>Endre navn på en mappe

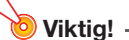

- Når du skriver inn et mappenavn med fremgangsmåten nedenfor, må du holde navnet kort nok til å passe inn i boksen for mappenavn. Hvis du legger inn et navn som fyller inntastingsboksen helt eller ikke passer i inntastingsboksen, kan det føre til at slutten av navnet blir avskåret når det vises på skjermbildet for valg av maler.
- 1. Utfør trinn 1 og 2 i fremgangsmåten under ["Legge til eller slette et malbilde](#page-54-0)" (side [55\)](#page-54-0).
- 2. Klikk på boksen for mappenavn til mappen du ønsker å endre navn på.
- 3. Skriv inn det nye mappenavnet og klikk deretter på [Save changes]-knappen. For å avbryte endringen, klikk på [Logout]-knappen i stedet for [Save changes].

# <span id="page-56-0"></span>Vedlegg til nettverksadministrator

Denne delen inneholder tilleggsinformasjon som hovedsakelig er ment for nettverksadministratorer.

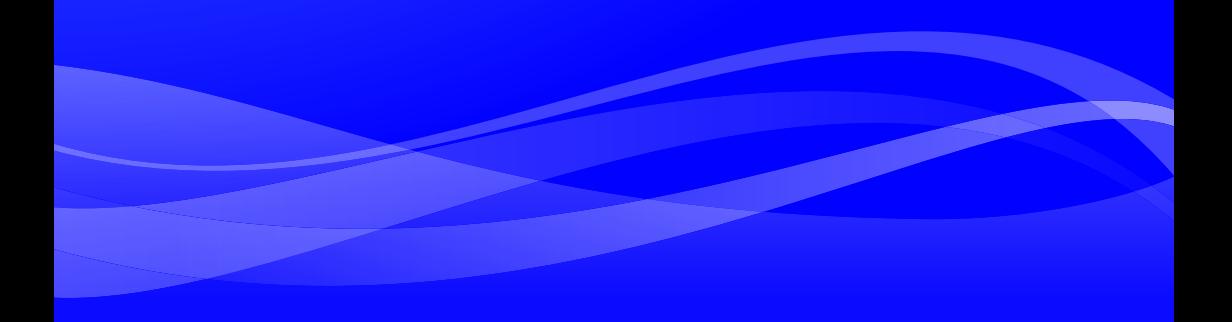

# <span id="page-57-0"></span>Kontrollere projektoren fra en ekstern nettverksenhet

Denne projektoren støtter de eksterne enhetene og kommandoene nedenfor.

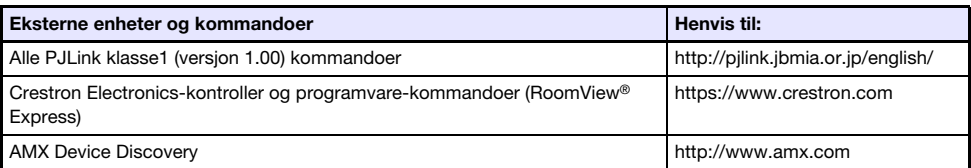

For mer informasjon, besøk CASIOs nettside nedenfor.

https://world.casio.com/download/projector/

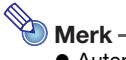

- Autentiseringspassordet som brukes når du kobler en PJLink-enhet til projektoren er projektorens Admin Password (side [30\)](#page-29-2).
- For informasjon om portene som brukes av PJLink, se "[Porter som brukes til TCP/UDP](#page-58-0)" (side [59\)](#page-58-0).

# **Porter som brukes til TCP/UDP**

<span id="page-58-0"></span>C-Connection og MirrorOP Presenter bruker nettverksportene som er vist i tabellen nedenfor for projiseringsfunksjoner og PC Remote-funksjoner. Kontroller som nødvendig at nettverksbrannmuren din eller den personlige brannmuren i miljøet ditt er konfigurert deretter.

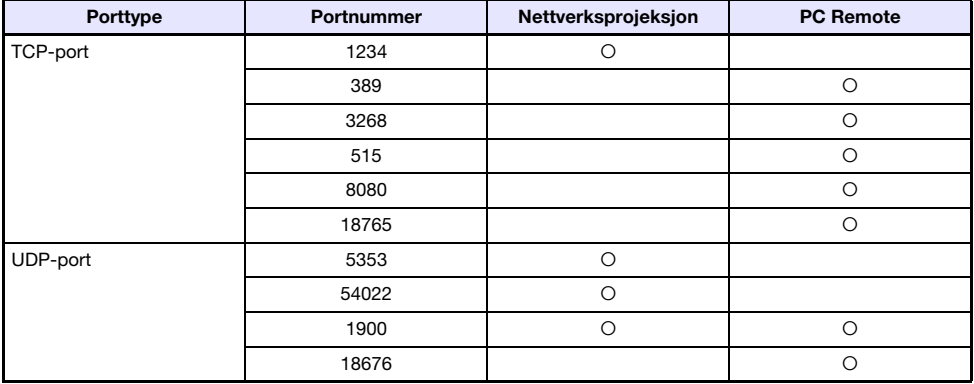

PJLink bruker nettverksportene som er vist i tabellen nedenfor. Kontroller innstillingene til nettverksbrannmuren eller den personlige brannmuren i miljøet ditt for å sørge for at der ikke er noen problemer.

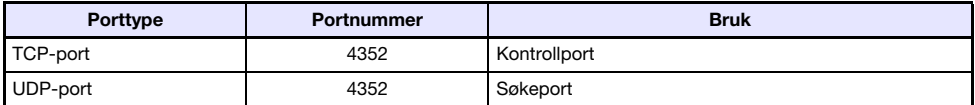

- DLP er et registrert varemerke som tilhører Texas Instruments i USA.
- Microsoft og Windows er registrerte varemerker eller varemerker som tilhører Microsoft Corporation i USA og andre land.
- HDMI, HDMI-logoen og High-Definition Multimedia Interface er varemerker eller registrerte varemerker som tilhører HDMI Licensing Administrator, Inc.
- macOS, iTunes er varemerker eller registrerte varemerker som tilhører Apple Inc. i USA og andre land.
- IOS er et varemerke eller et registrert varemerke som tilhører Cisco i USA og andre land.
- PJLink er et ventende varemerke eller et registrert varemerke i Japan, USA og andre land og områder.
- Crestron og Crestron RoomView er registrerte varemerker som tilhører Crestron Electronics, Inc. i USA.
- Crestron Connected er et varemerke som tilhører Crestron Electronics, Inc. i USA.
- Google, Android, Google Play og Chrome er varemerker som tilhører Google LLC.
- App Store er et servicemerke som tilhører Apple Inc., registrert i USA og andre land.
- MirrorOp er et registrert varemerke som tilhører Barco Inc.
- Andre firma- og produktnavn kan være registrerte varemerker eller varemerker tilhørende sine respektive eiere.
- Deler av dette produktet bygger delvis på arbeidet til Independent JPEG Group.

# **CASIO.**

#### **CASIO COMPUTER CO., LTD.**

6-2, Hon-machi 1-chome Shibuya-ku, Tokyo 151-8543, Japan

> MA1909-B© 2019 CASIO COMPUTER CO., LTD.